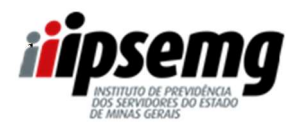

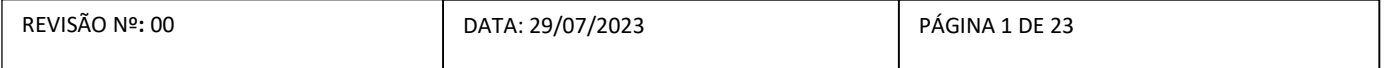

### INTRODUÇÃO:

Este POP tem por finalidade orientar os servidores aposentados e servidores afastados preliminarmente, vinculados ao Poder Executivo, na realização do Censo Previdenciário do Regime Próprio de Previdência Social (RPPS-MG).

### LEGISLAÇÃO:

Lei Federal nº 9.717/1998 Lei Federal nº 10.887/2004 Lei Federal 13.709/18 Decreto Estadual nº 48.620

### INFORMAÇÕES GERAIS:

O Censo Cadastral Previdenciário é um instrumento a ser utilizado para a criação e a atualização dos dados dos beneficiários vinculados ao Regime Próprio de Previdência Social - RPPS. É uma exigência legal e pré-requisito para manutenção da certificação do Pró-Gestão, que é um selo de qualidade em gestão de previdência entregue aos institutos de previdência pelo Governo Federal.

O Censo Cadastral Previdenciário será realizado no período de 07/08/2023 a 23/10/2023 (servidores inativos e afastados preliminarmente), e seu cronograma observará a data de aniversário.

### PÚBLICO ALVO:

Servidores públicos, aposentados e afastados preliminarmente, vinculados ao Regime Próprio de Previdência Social de Minas Gerais – RPPS/MG.

### RESULTADO ESPERADO:

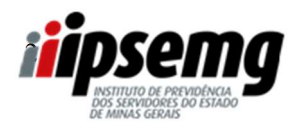

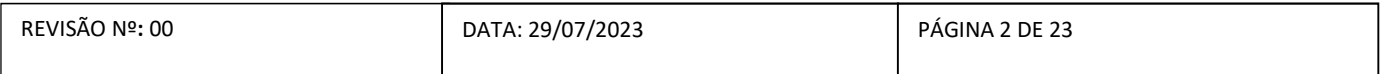

Conclusão do Censo Previdenciário do Regime Próprio de Previdência Social (RPPS-MG) pelos servidores aposentados e servidores afastados preliminarmente, vinculados ao Poder Executivo.

### MATERIAL NECESSÁRIO:

- Acesso ao link do Censo Cadastral Previdenciário, que será disponibilizado no site do Ipsemg

http://www.ipsemg.mg.gov.br

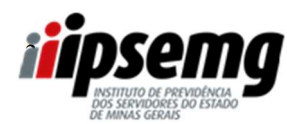

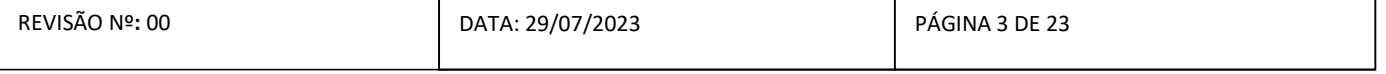

#### 1º PASSO

Os servidores públicos, aposentados e afastados preliminarmente, vinculados ao Regime Próprio de Previdência Social de Minas Gerais – RPPS/MG deverão realizar o censo de forma digital (online), através do link que será disponibilizado no site do Ipsemg e no Portal do Servidor.

Para acessar pelo site do Ipsemg ( www.ipsemg.mg.gov.br), o servidor deverá rolar a página até o final, localizar o selo do Censo Cadastral Previdenciário e clicar sobre ele.

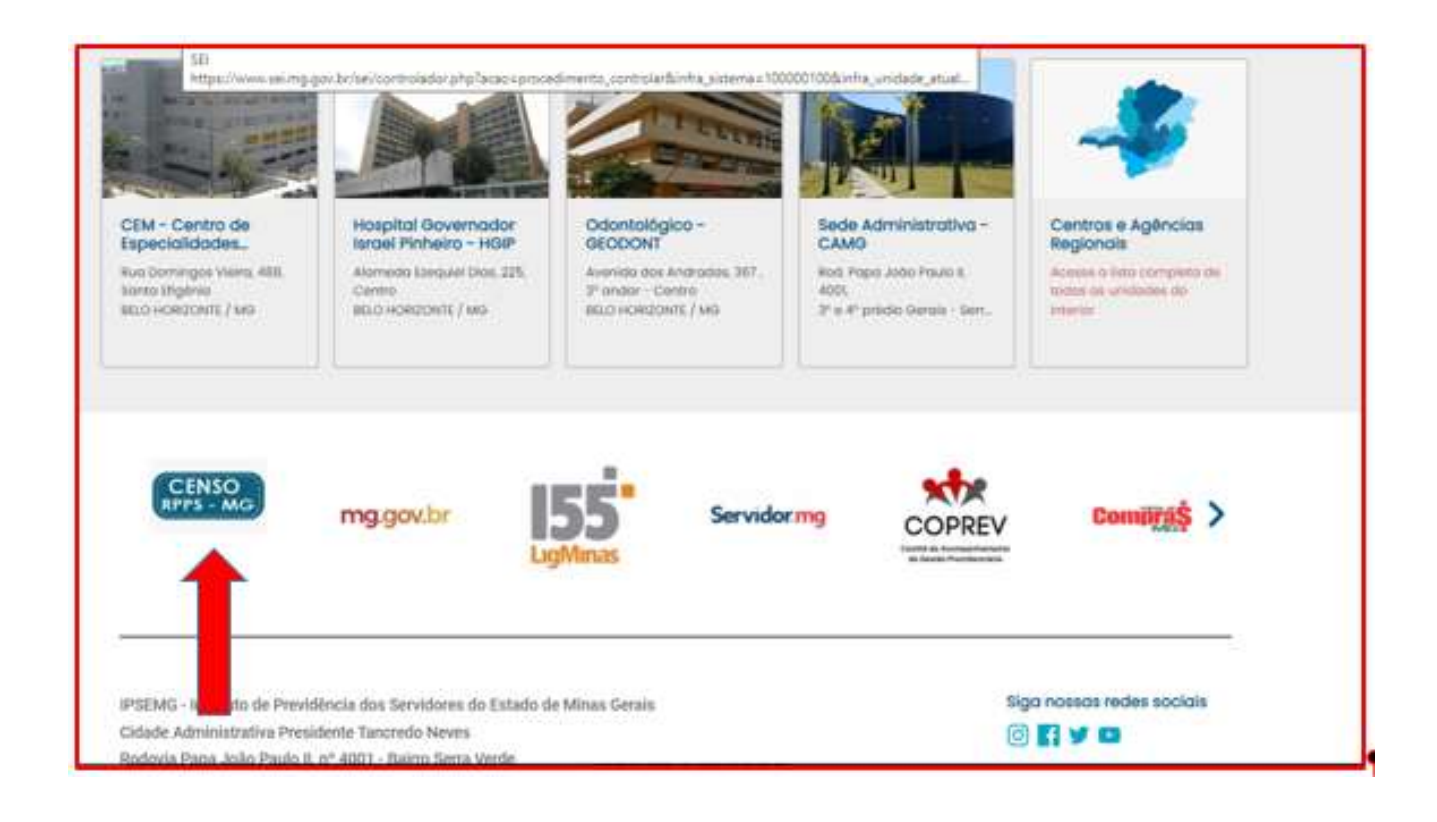

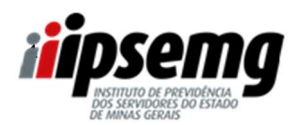

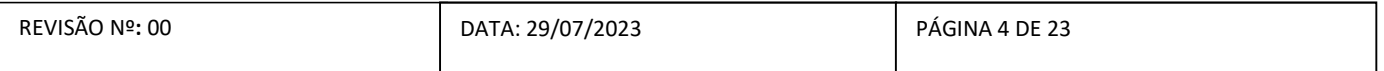

### 2º PASSO

Após o servidor clicar no link, será redirecionado para a página abaixo:

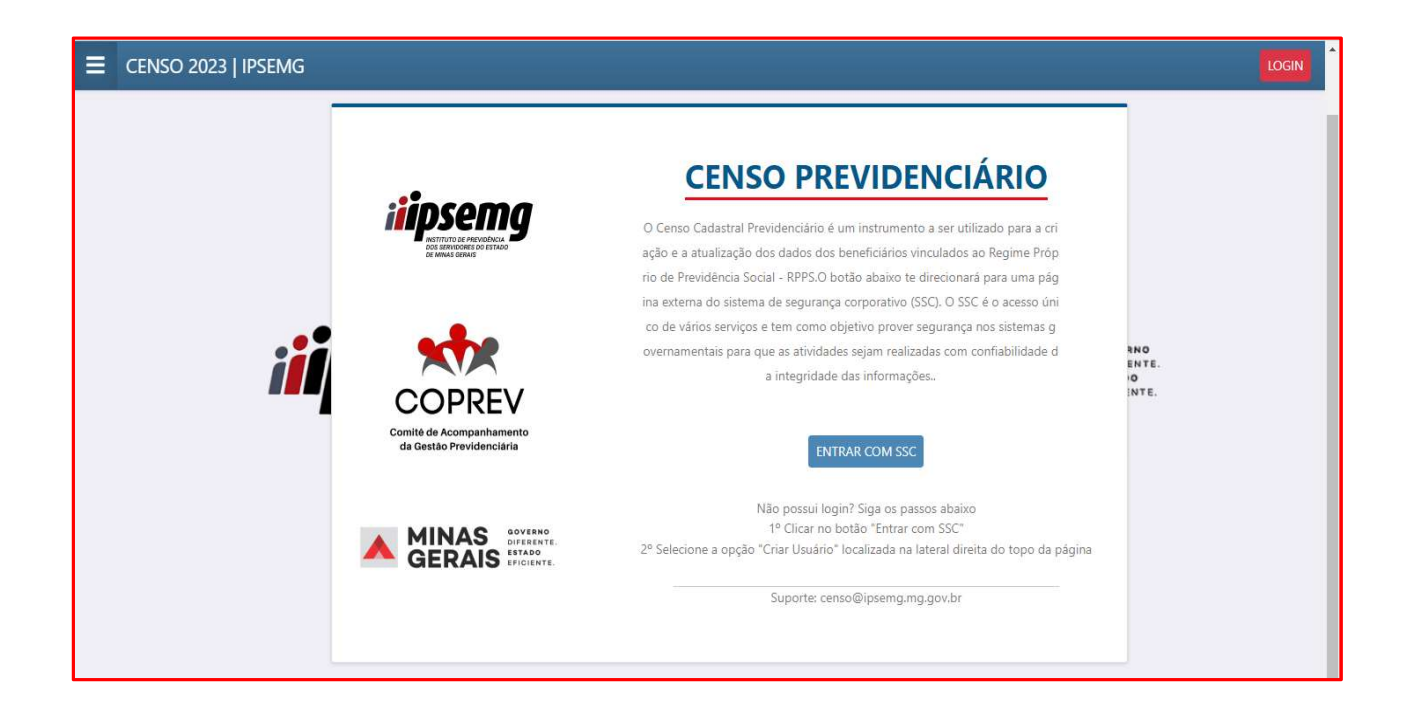

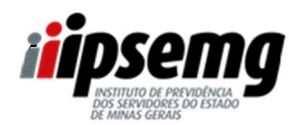

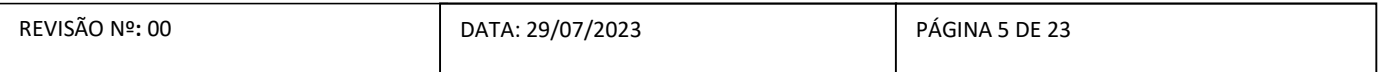

### 3º PASSO

Após a leitura das informações, o servidor deverá clicar em "ENTRAR COM SSC"

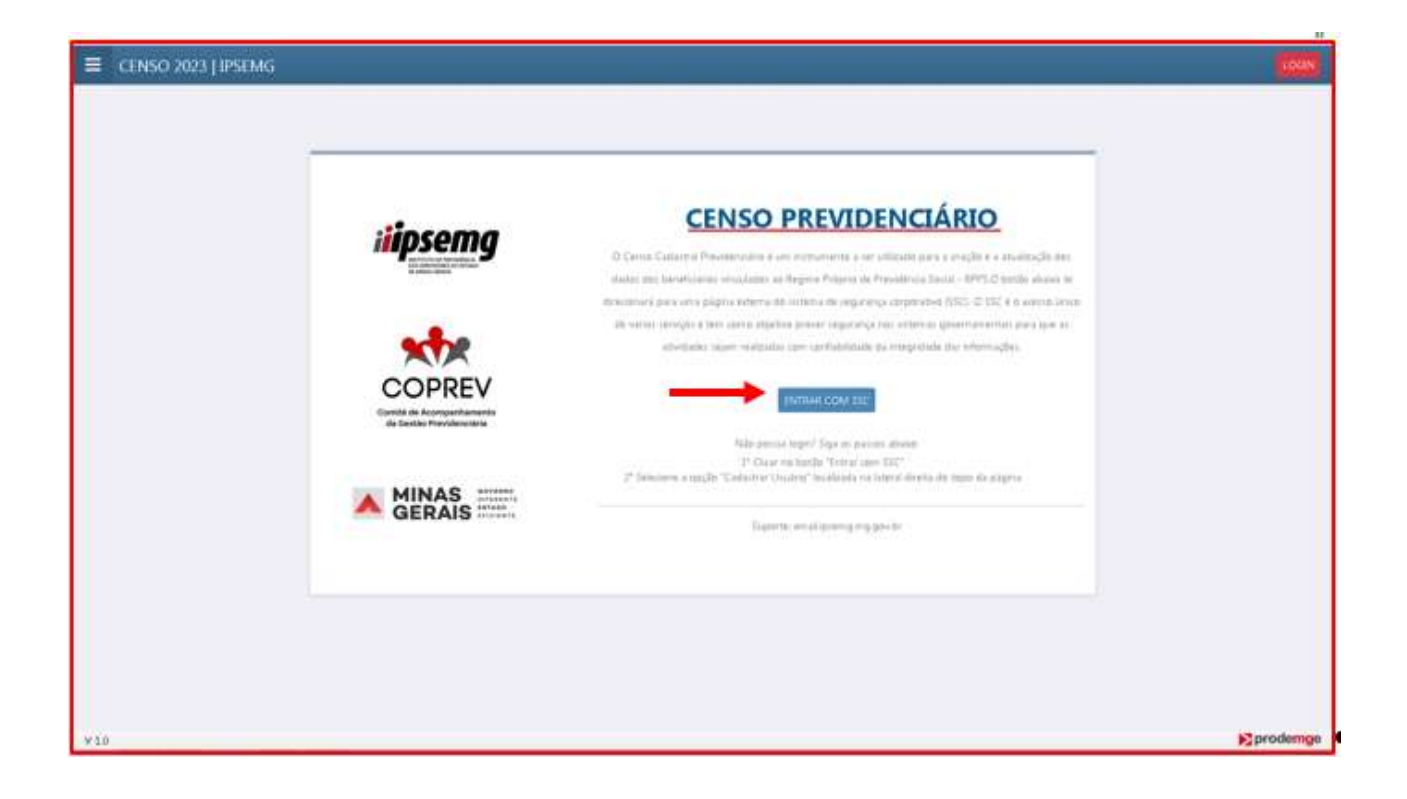

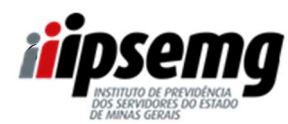

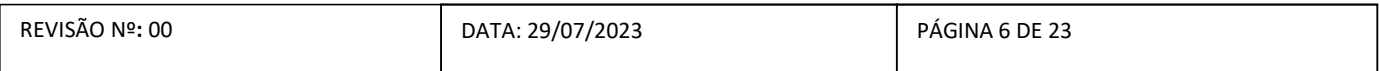

### 4º PASSO

- O servidor poderá inserir CPF e senha, caso possua a senha do Portal do Servidor (Portal de consulta ao contracheque) ou do Sistema Eletrônico de Informações – SEI.

- O servidor poderá, ainda, clicar em "Entrar com o Gov.Br" e utilizar as credenciais da conta cadastrada no referido portal.

- Após preencher os campos informados acima, deverá clicar em "ENTRAR"

### ATENÇÃO:

 $\Rightarrow$  Servidores que não possuírem senha de acesso, deverão realizar o cadastro (ver passo-a-passo no final).

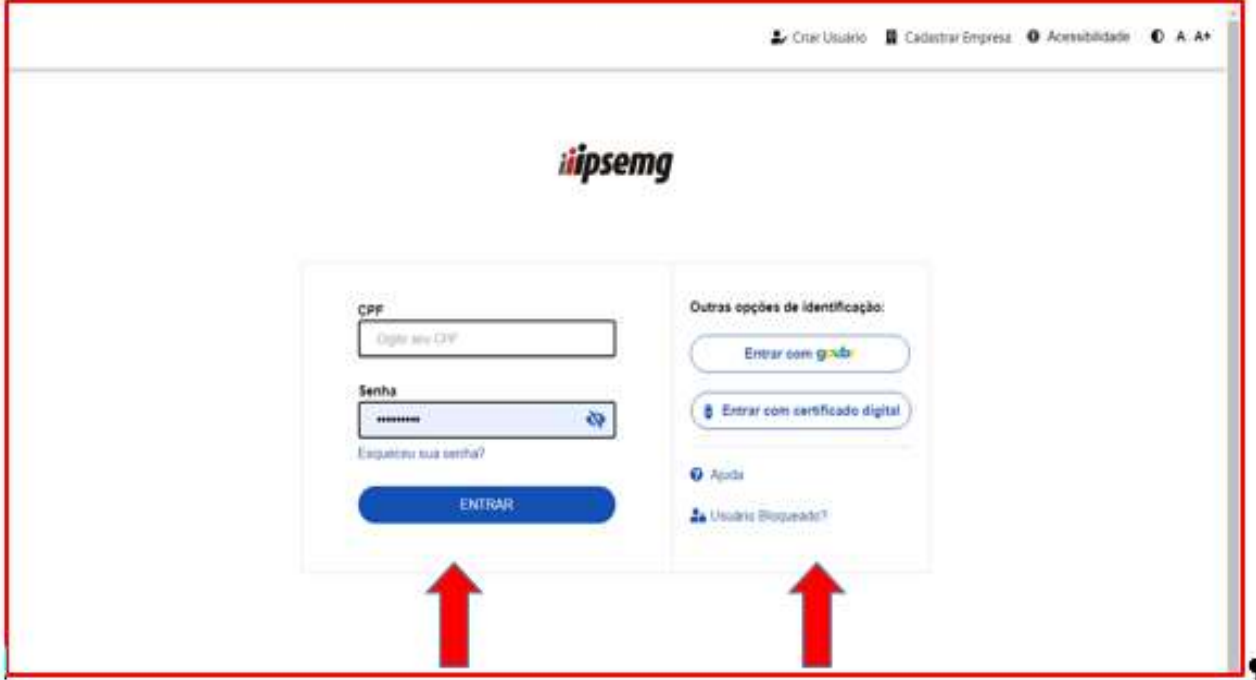

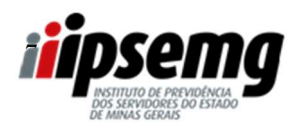

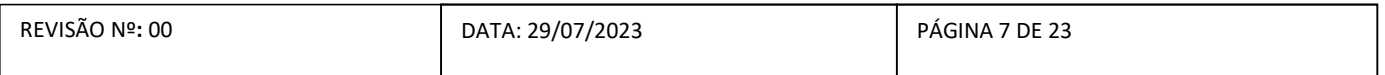

#### 5º PASSO

Em atenção às diretrizes definidas pela Lei Federal nº 13.709, de 14 de agosto de 2018 (Lei Geral de Proteção de Dados – LGPD), o sistema apresentará a tela abaixo, solicitando autorização do servidor para utilizar os dados informados na tela. O servidor deverá clicar em "AUTORIZAR".

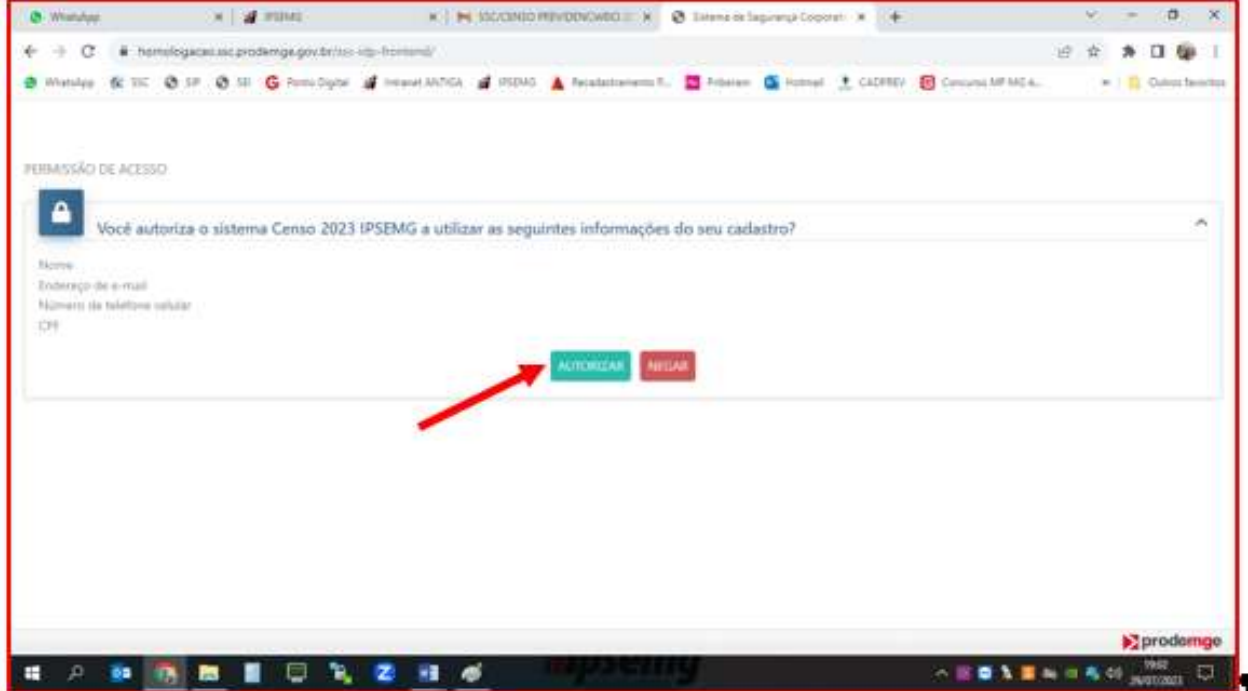

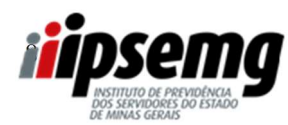

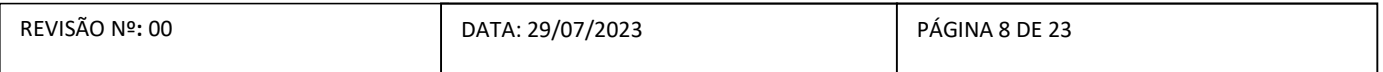

#### 6º PASSO

A seguir, será direcionado para a página abaixo, onde constam seus dados pessoais e o questionário a ser validado.

Para o servidor ter acesso ao questionário, basta clicar sobre qualquer lugar da linha indicada:

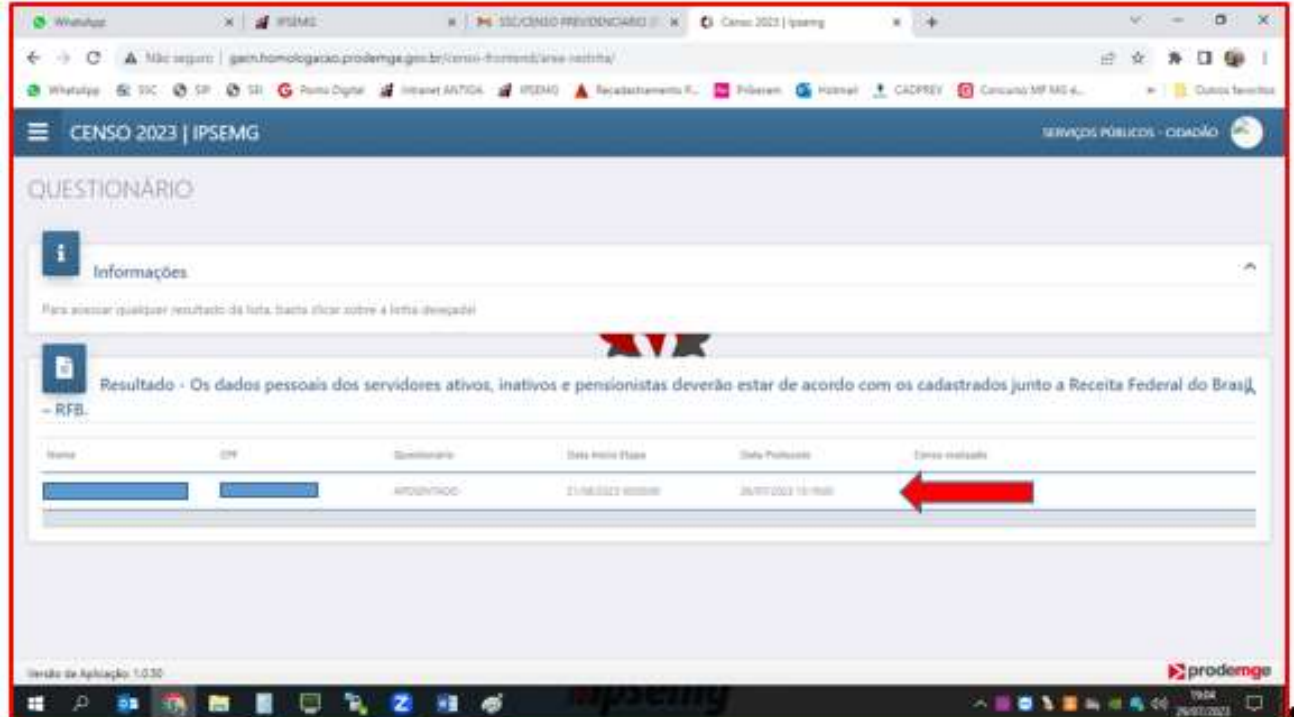

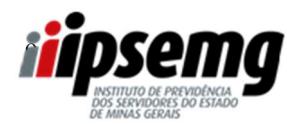

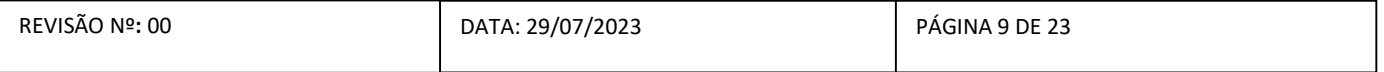

### 7º PASSO

Na tela seguinte, o formulário estará disponível para validação e preenchimento dos dados.

- $\Rightarrow$  Na primeira parte, o servidor deverá **apenas conferir** os dados pessoais, o nome da mãe, o estado civil e a condição da aposentadoria (se por invalidez ou não).
- $\Rightarrow$  Nessa primeira parte, o servidor não conseguirá fazer nenhuma alteração.

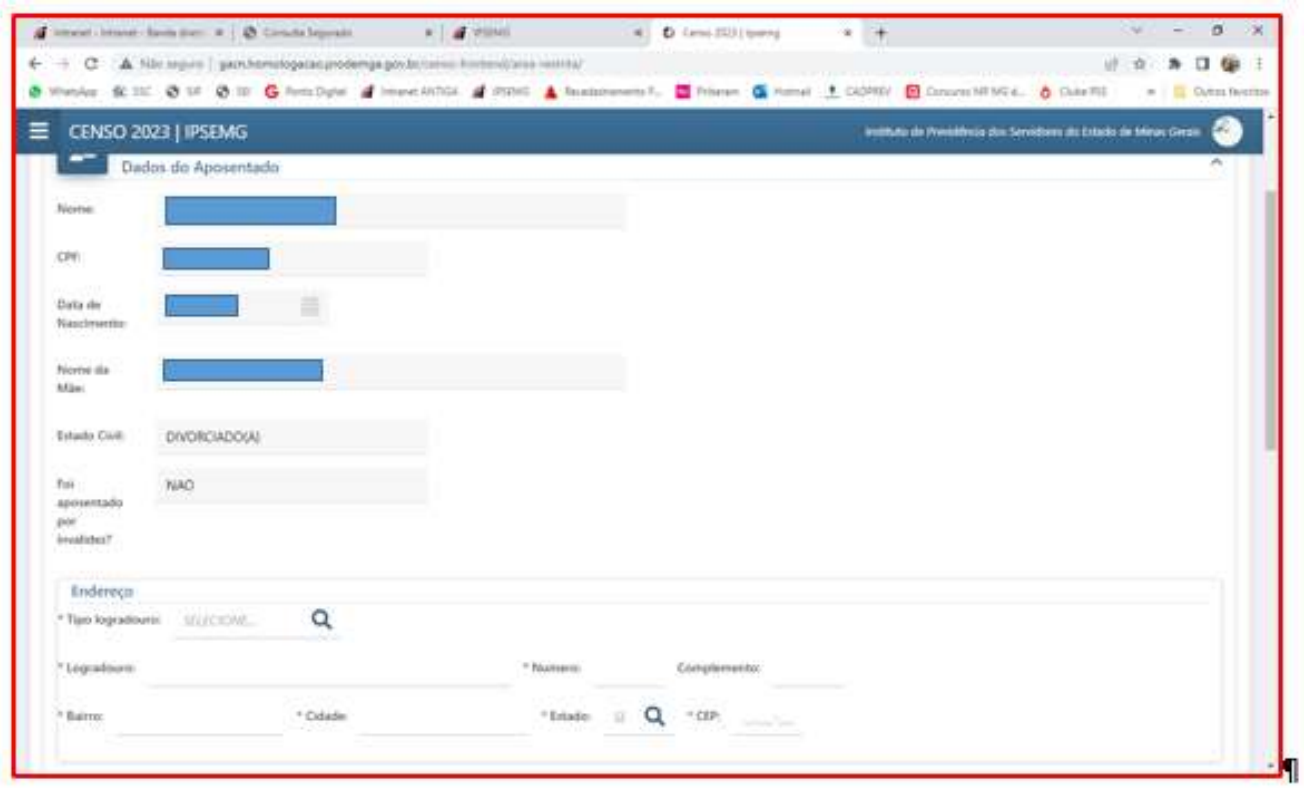

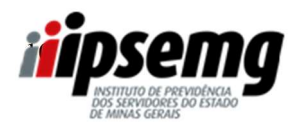

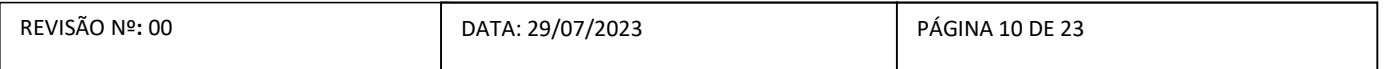

#### 8º PASSO

Em seguida, deverá preencher o endereço completo, o celular e confirmar se os dados pessoais conferidos anteriormente estão corretos.

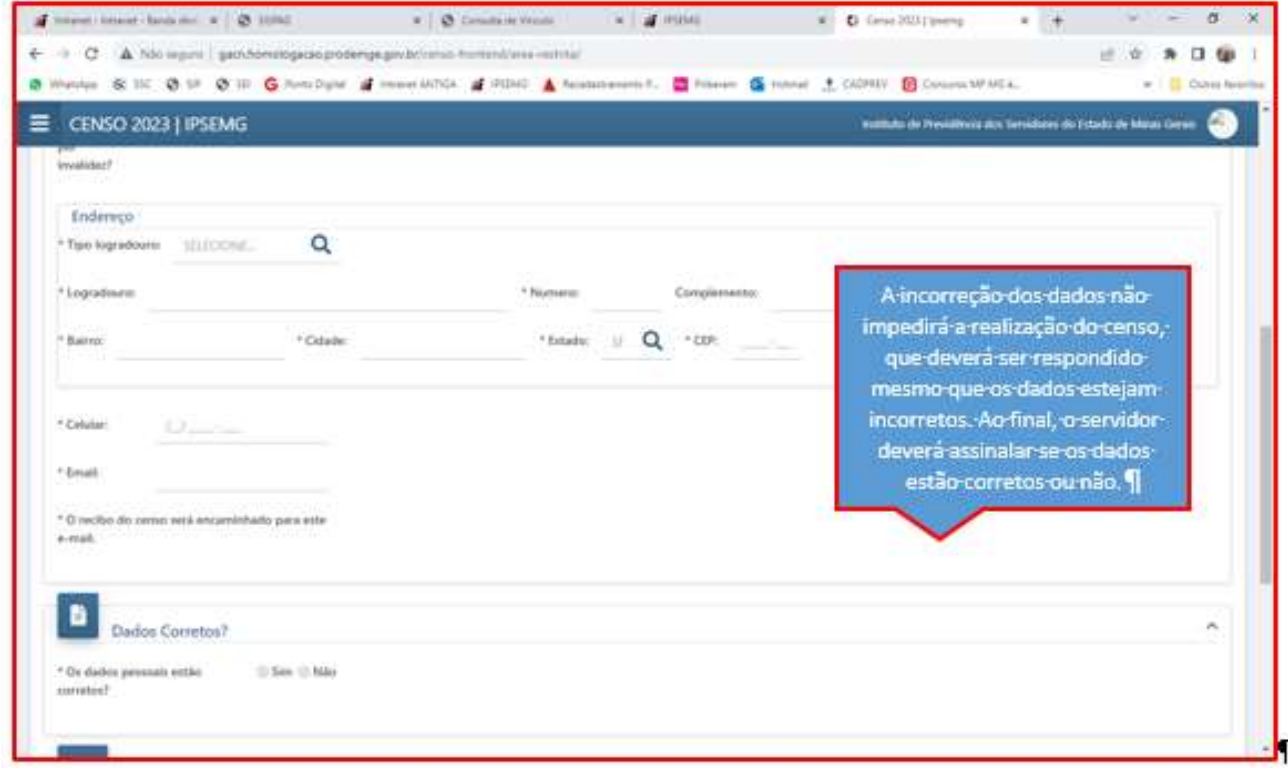

### OBSERVAÇÃO:

- 1- A incorreção dos dados conferidos não impedirá a realização do censo, que deverá ser respondido, mesmo que os dados estejam incorretos.
- 2- No campos "Dados Corretos?", o servidor deverá informar se os dados conferidos estão corretos ou não.
- 3- O servidor receberá o comprovante de realização do censo no e-mail informado.

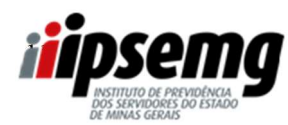

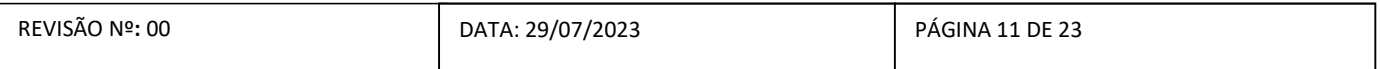

### 9º PASSO

Ao final, o servidor deverá informar se possui dependentes previdenciários.

O servidor deverá clicar no botão "novo" para inclusão de cada um dos dependentes.

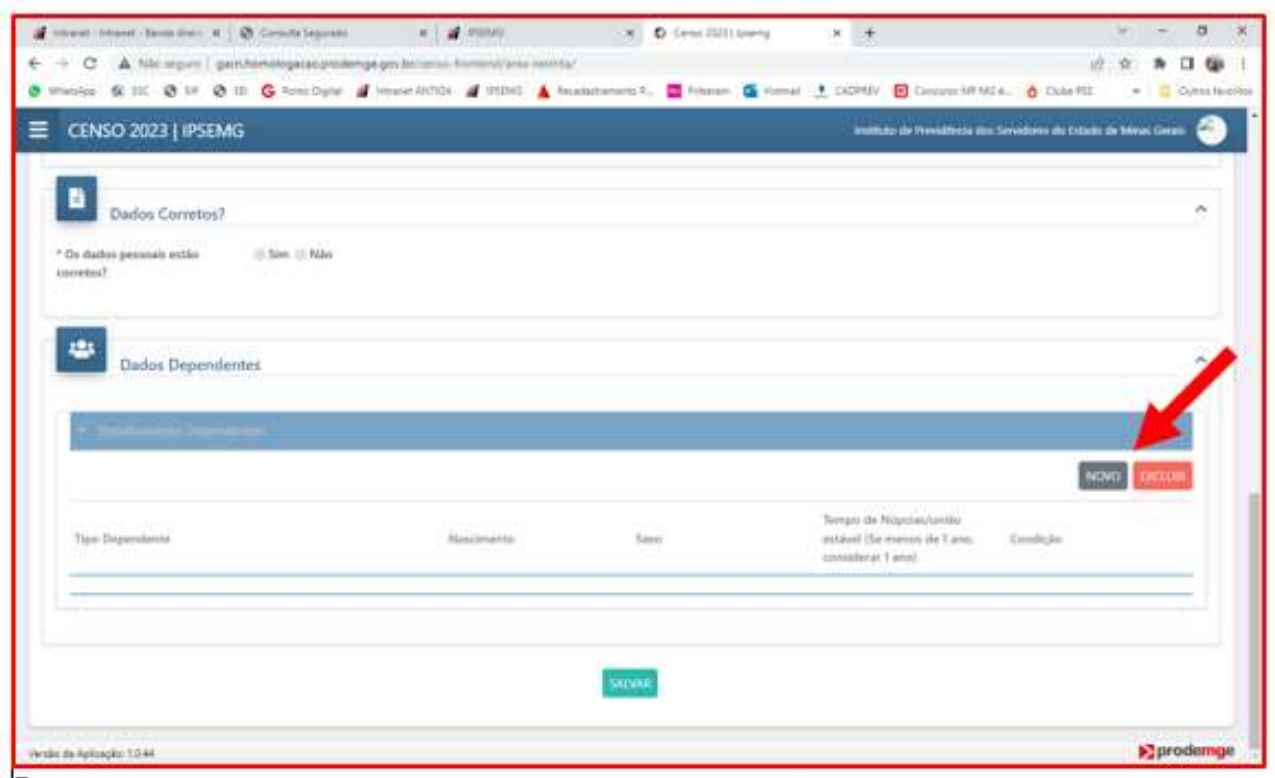

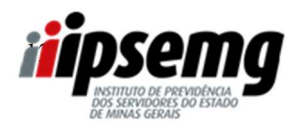

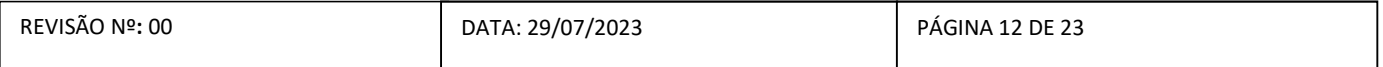

#### 10º PASSO

Clicar na lupa e escolher o tipo de dependente

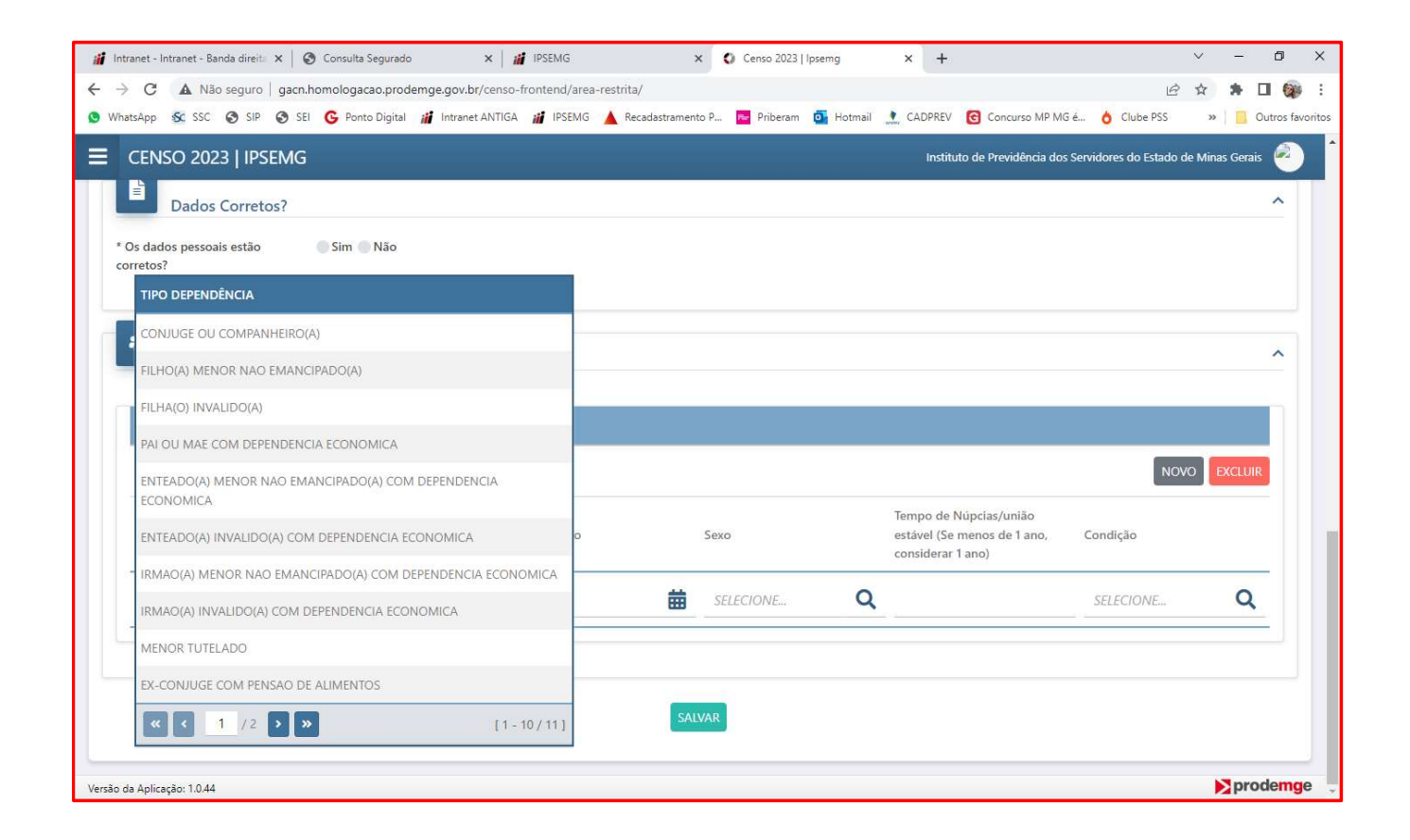

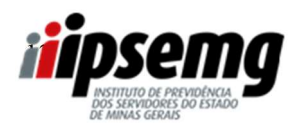

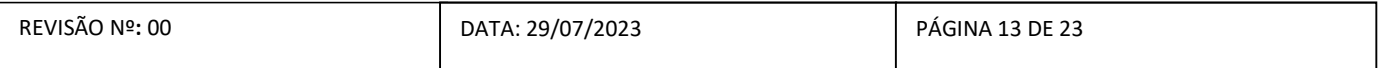

### 11º PASSO

Digitar a data de nascimento ou clicar no calendário para selecionar.

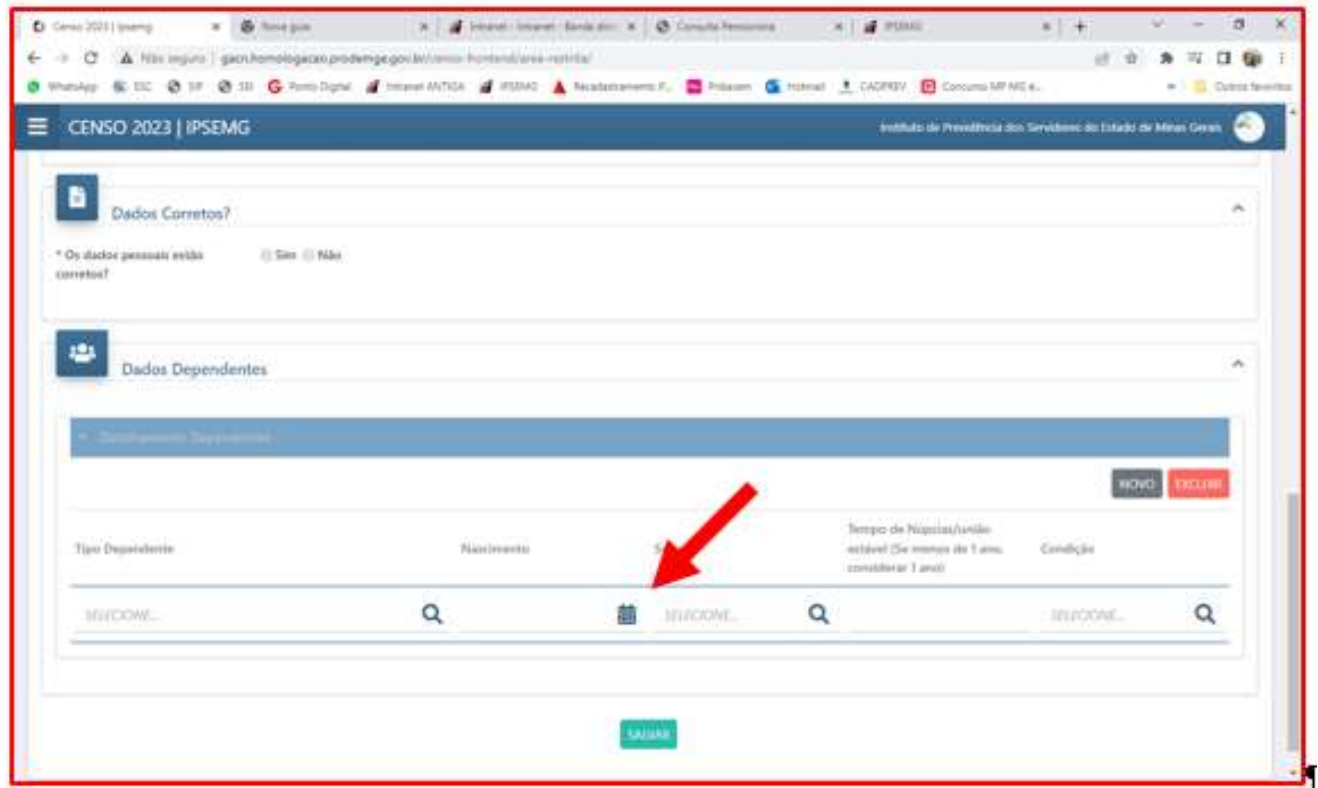

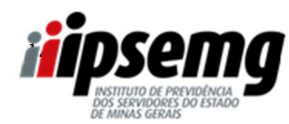

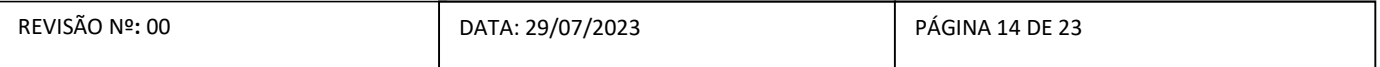

### 12º PASSO

Clicar na lupa para selecionar o sexo.

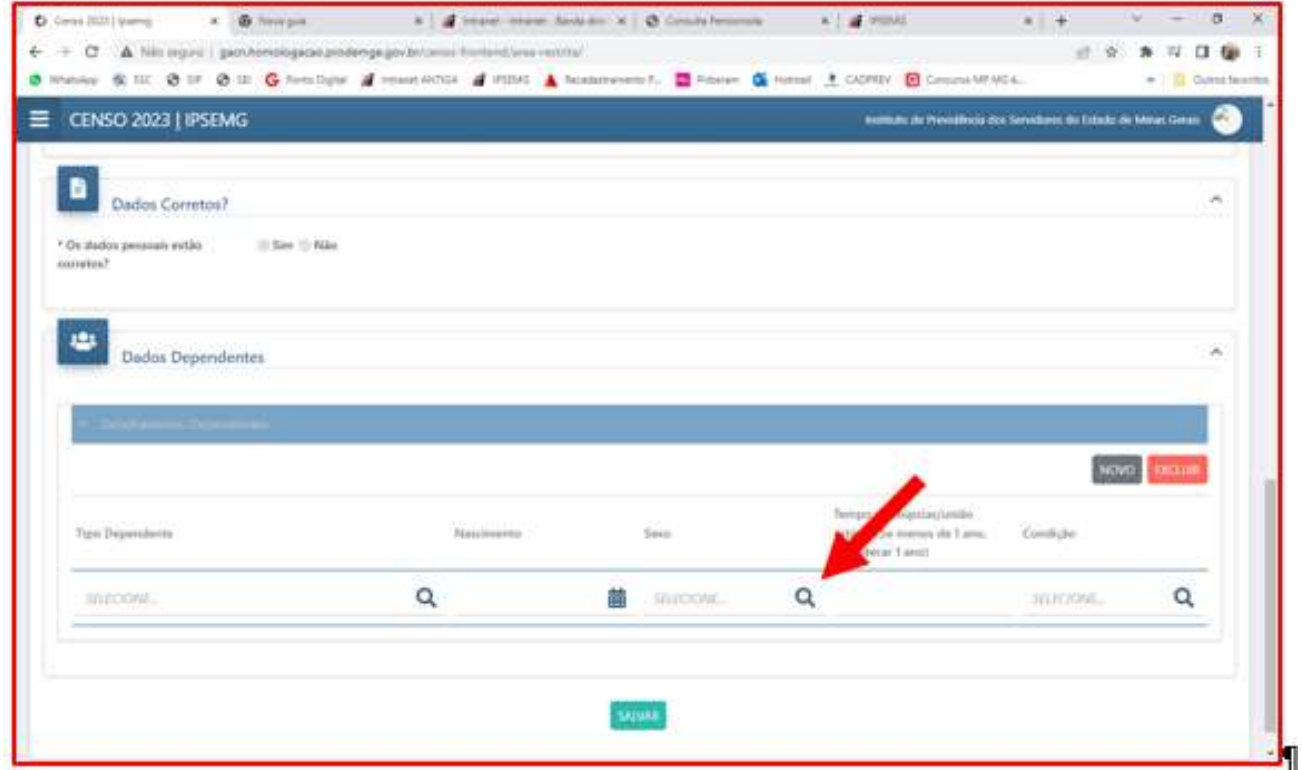

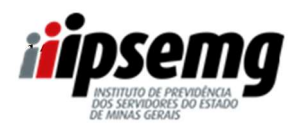

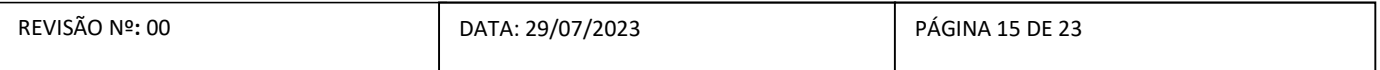

### 13º PASSO

Inserir o tempo de núpcias ou de união estável, caso o tipo de dependente seja cônjuge ou companheiro

### (a).

Se o tempo for menor que 1 ano, considerar 1 ano.

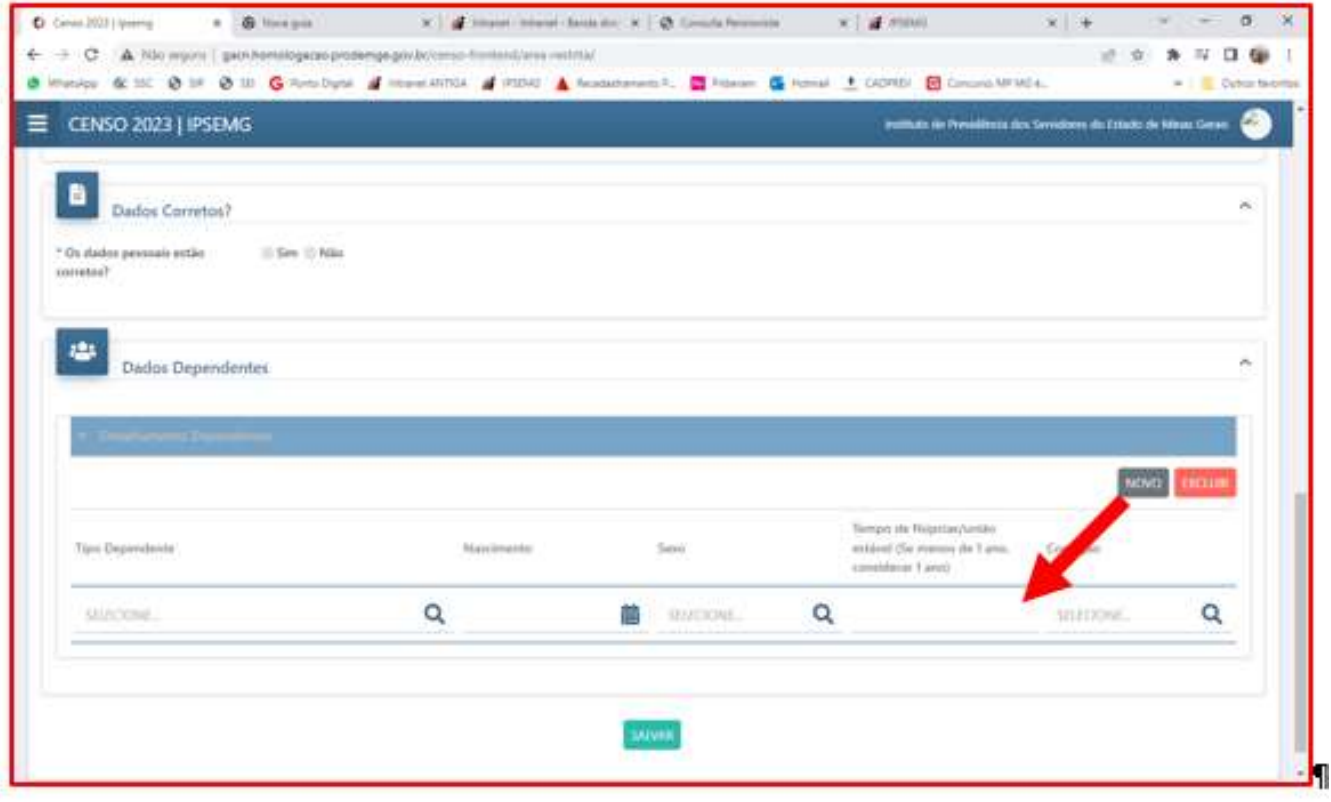

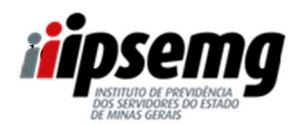

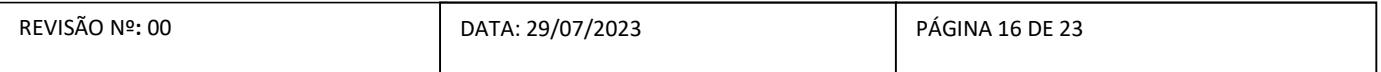

### 14º PASSO

Informar a condição do dependente (válido/inválido).

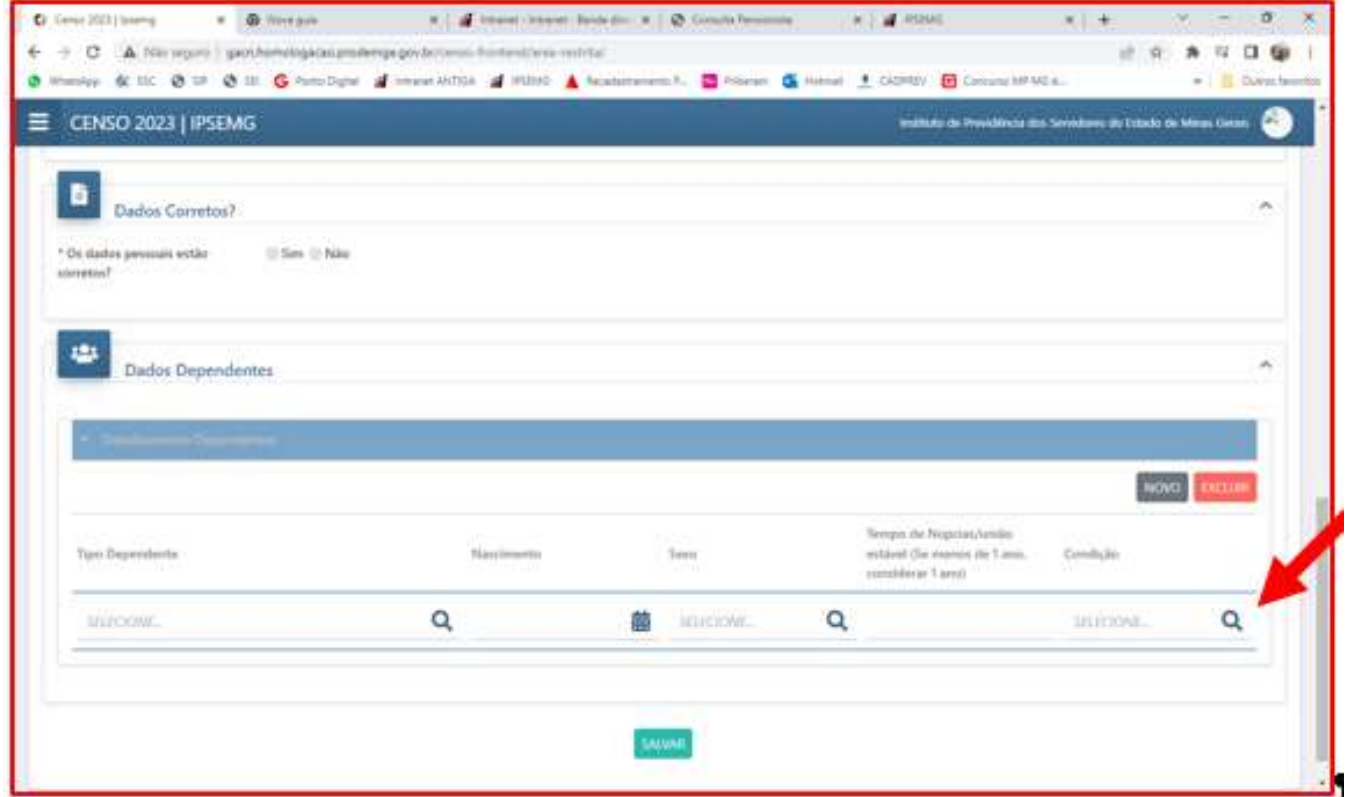

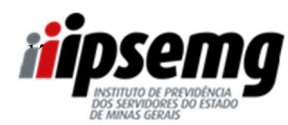

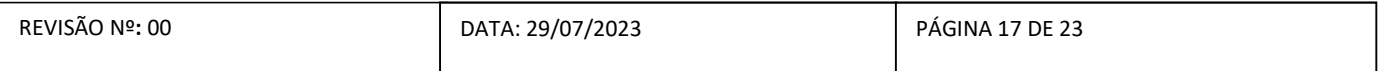

### 15º PASSO

Para excluir um dependente informado, basta clicar abaixo da linha cinza do dependente que deseja excluir e clicar no botão excluir.

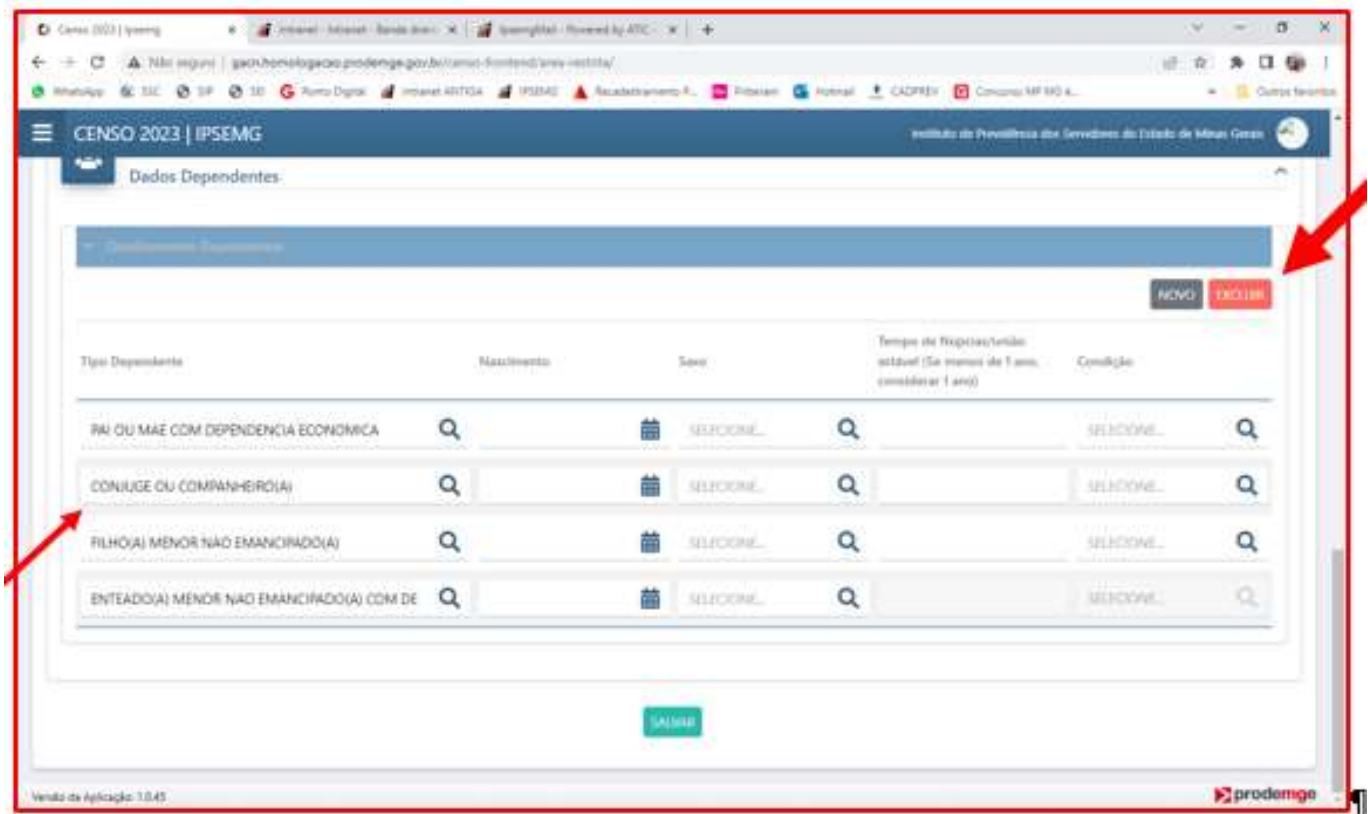

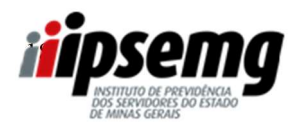

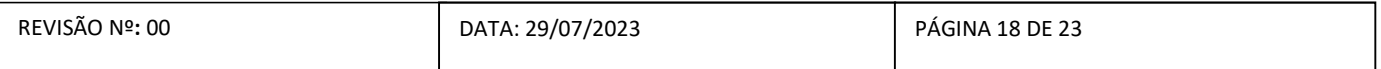

### 16º PASSO

Realizado o preenchimento do formulário, basta clicar em "salvar".

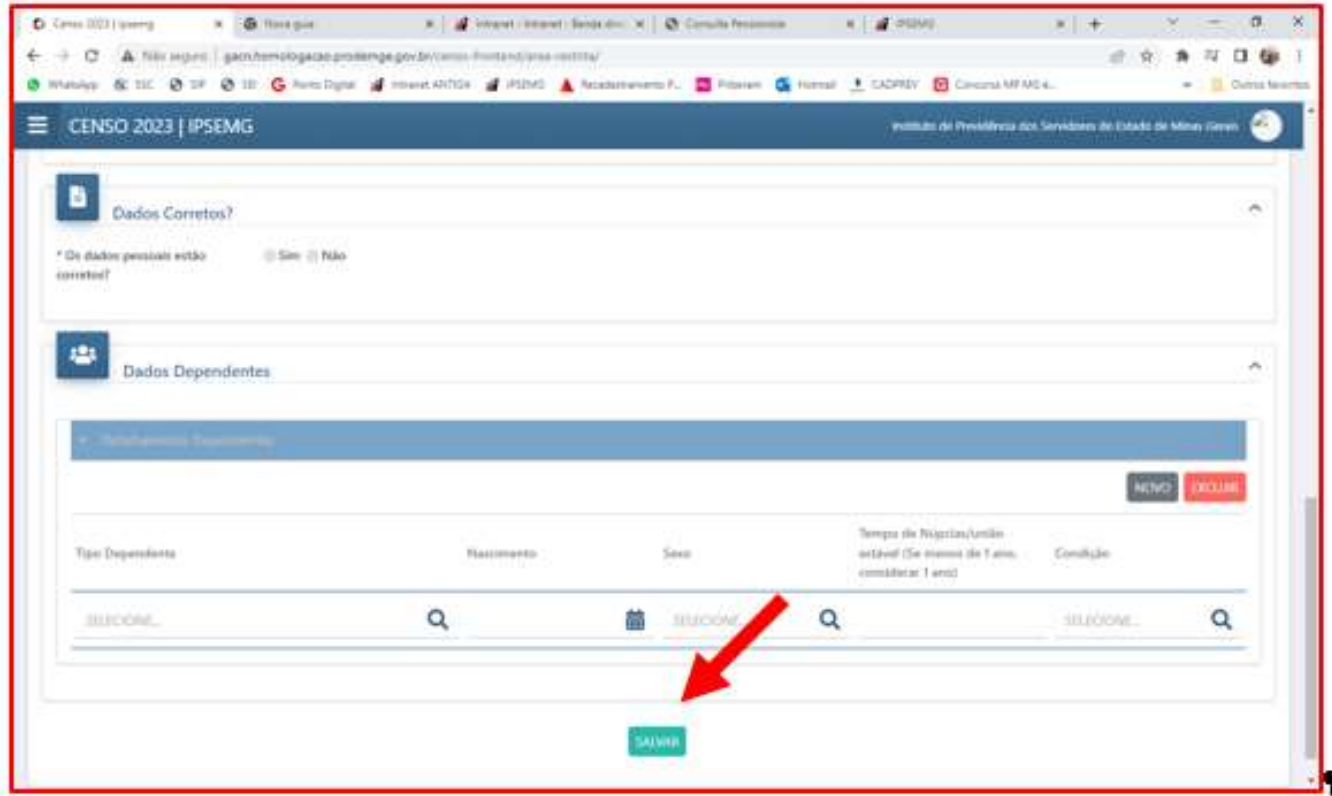

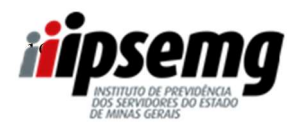

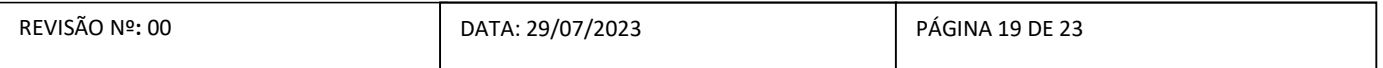

### 17º PASSO

Ao final, o sistema apresentará a confirmação de realização do censo e o número do protocolo.

 $\Rightarrow$  No caso de servidores que informarem que os dados estão corretos, o sistema apresentará uma mensagem contendo a confirmação de realização do censo e o número do protocolo.

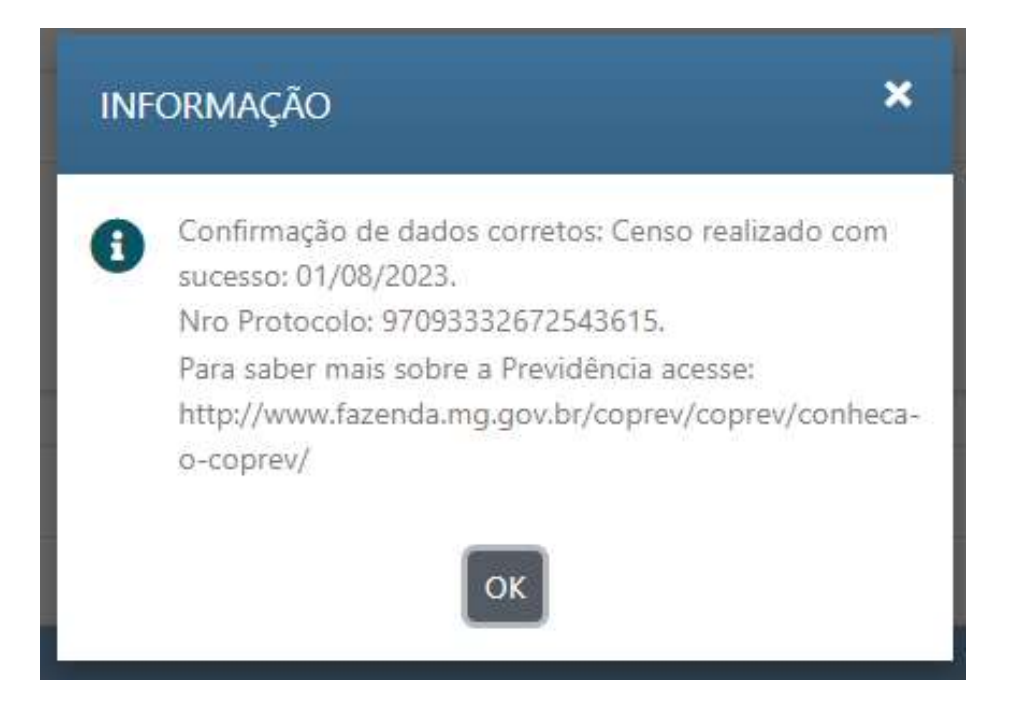

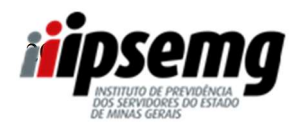

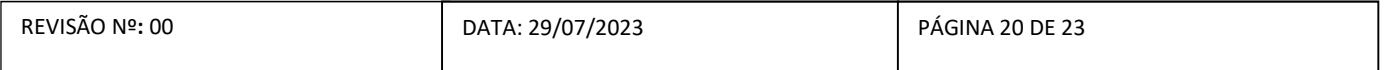

 $\Rightarrow$  No caso de servidores que informarem que os dados não estão corretos, o sistema apresentará, além da confirmação de realização do censo e do número do protocolo, uma mensagem contendo as orientações para atualização dos dados.

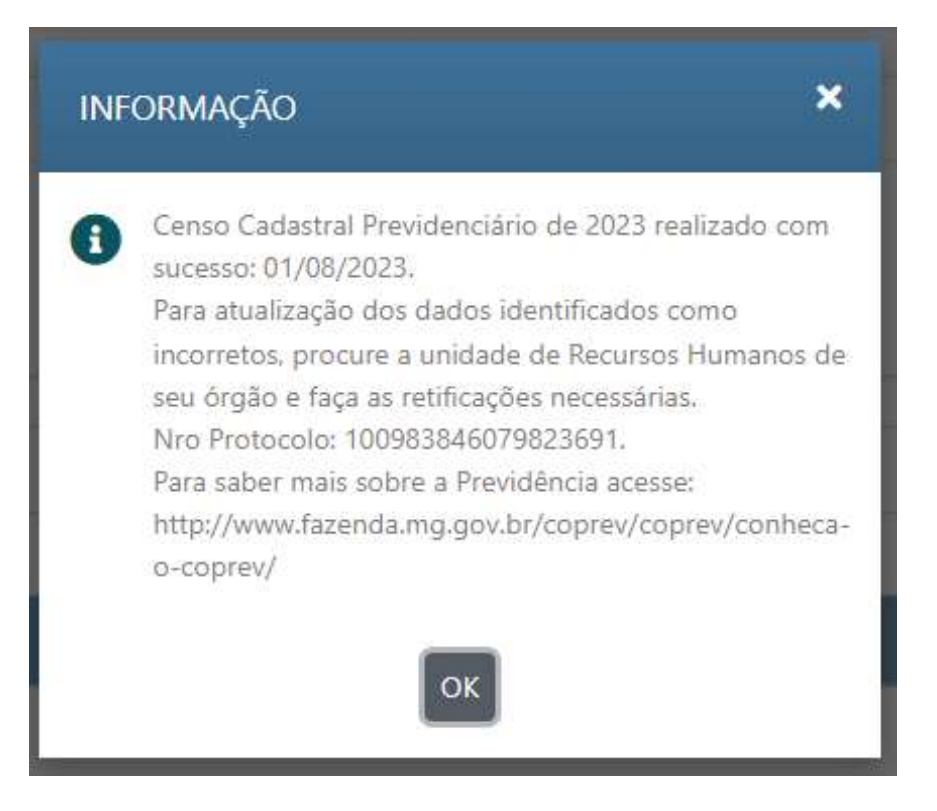

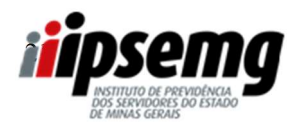

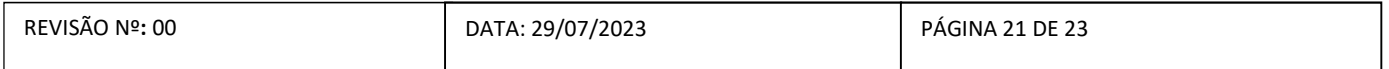

 $\Rightarrow$  A mesma mensagem será enviada para o e-mail do servidor.

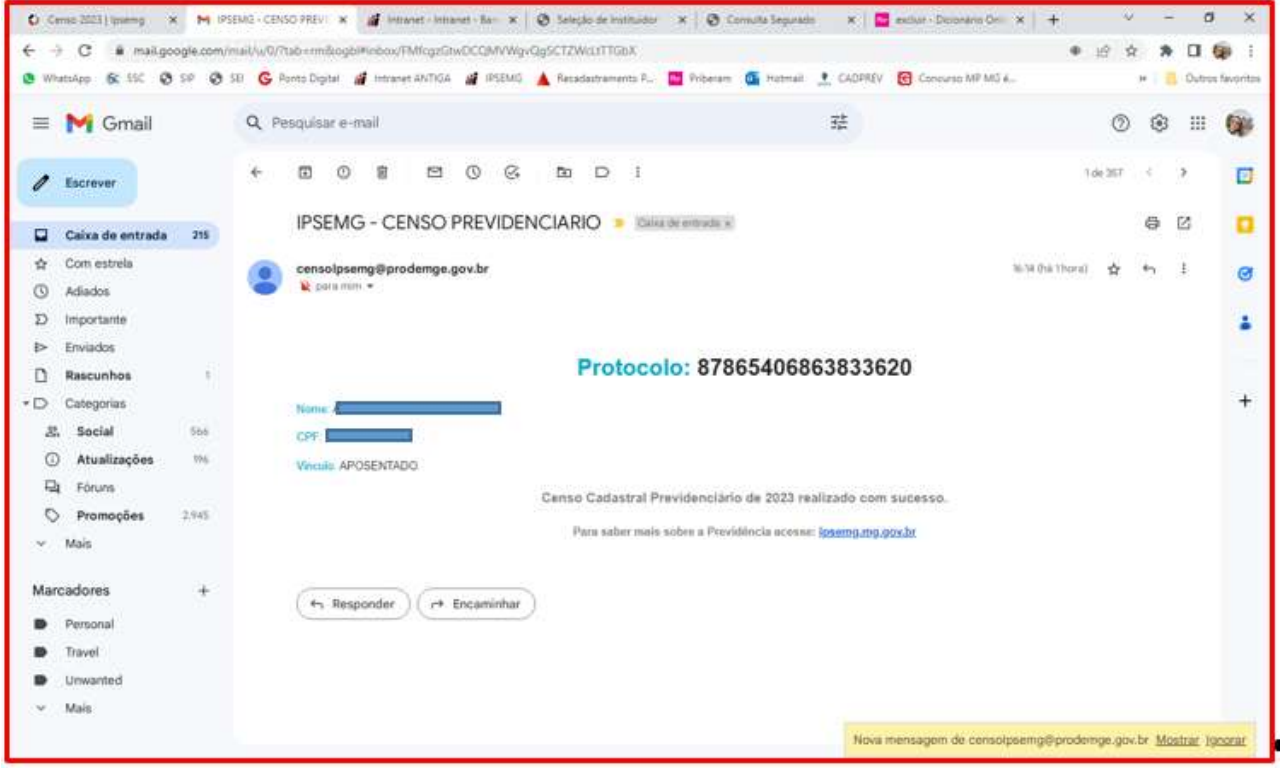

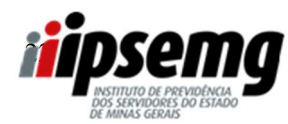

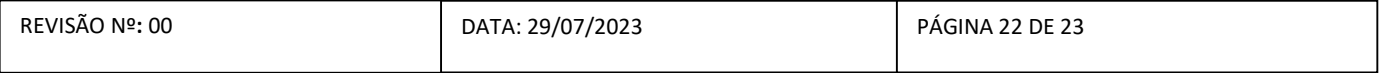

# ORIENTAÇÃO PARA OBTENÇÃO DA SENHA DE ACESSO PARA SERVIDORES QUE NÃO POSSUEM SENHA DO PORTAL DO SERVIDOR OU DO SEI (SISTEMA ELETRÔNICO DE INFORMAÇÕES)

### 1º PASSO:

Acessar o site do Ipsemg ( www.ipsemg.mg.gov.br), rolar a página até o final, localizar o selo do Censo Cadastral Previdenciário e clicar sobre ele.

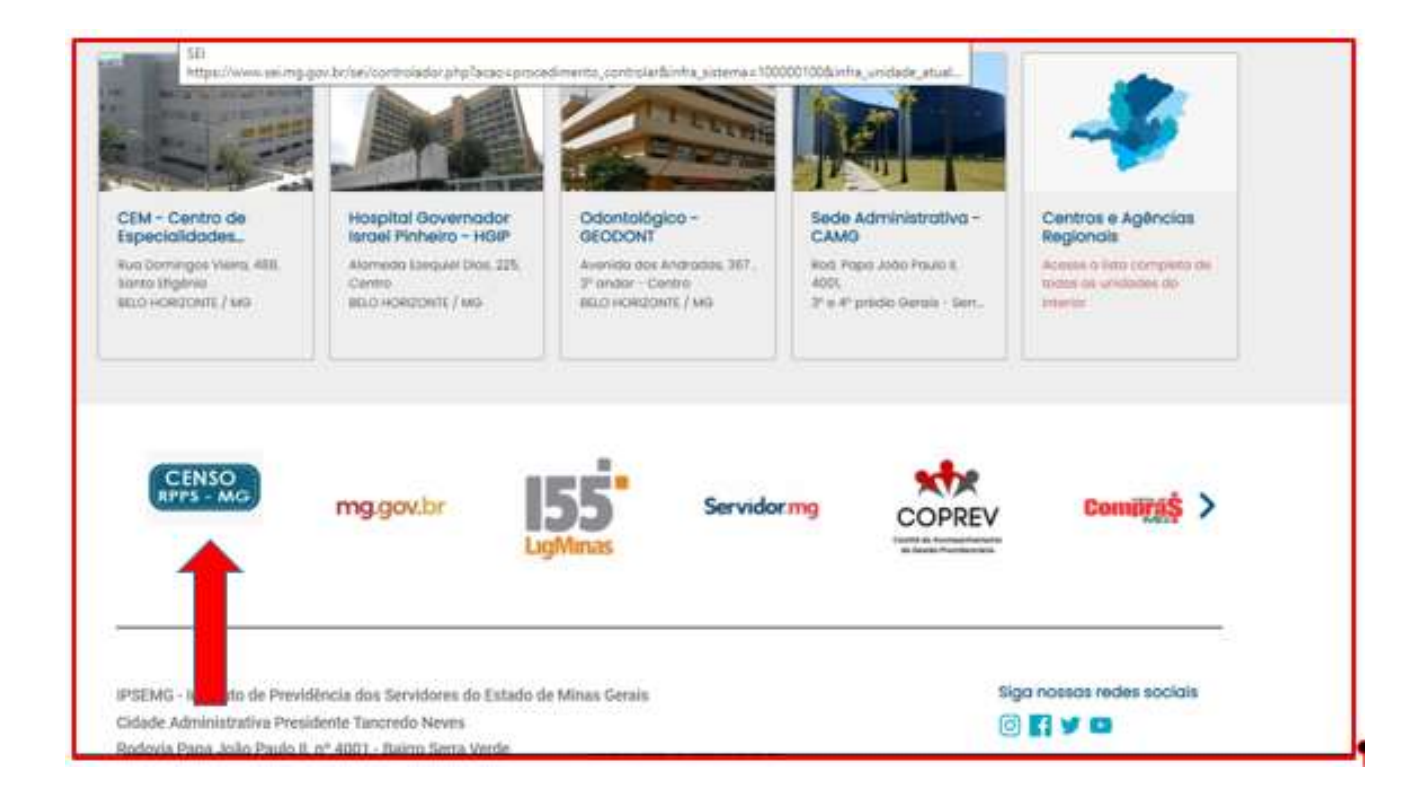

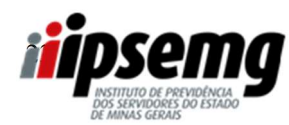

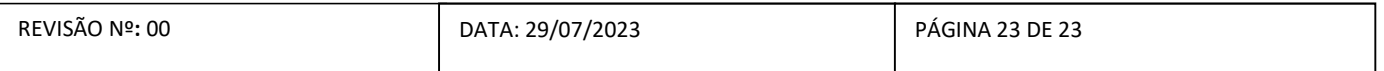

### 2º PASSO

Após o servidor clicar no link, será redirecionado para a página abaixo:

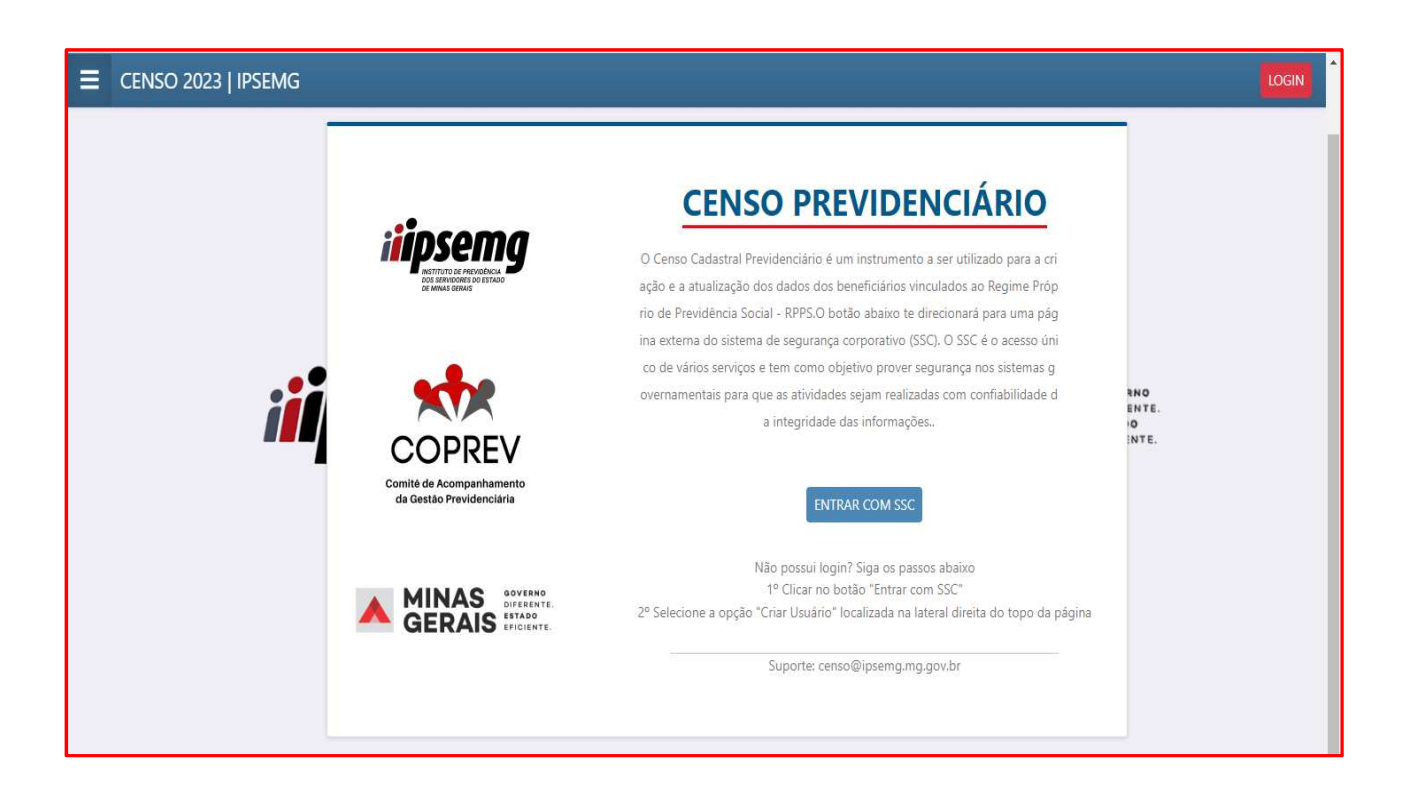

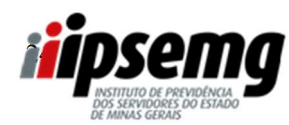

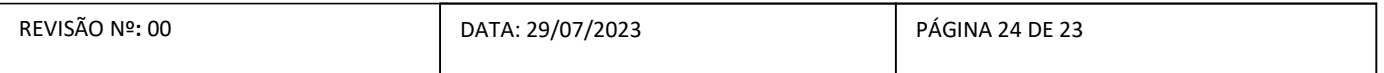

### 3º PASSO

Após a leitura das informações, o servidor deverá clicar em "ENTRAR COM SSC"

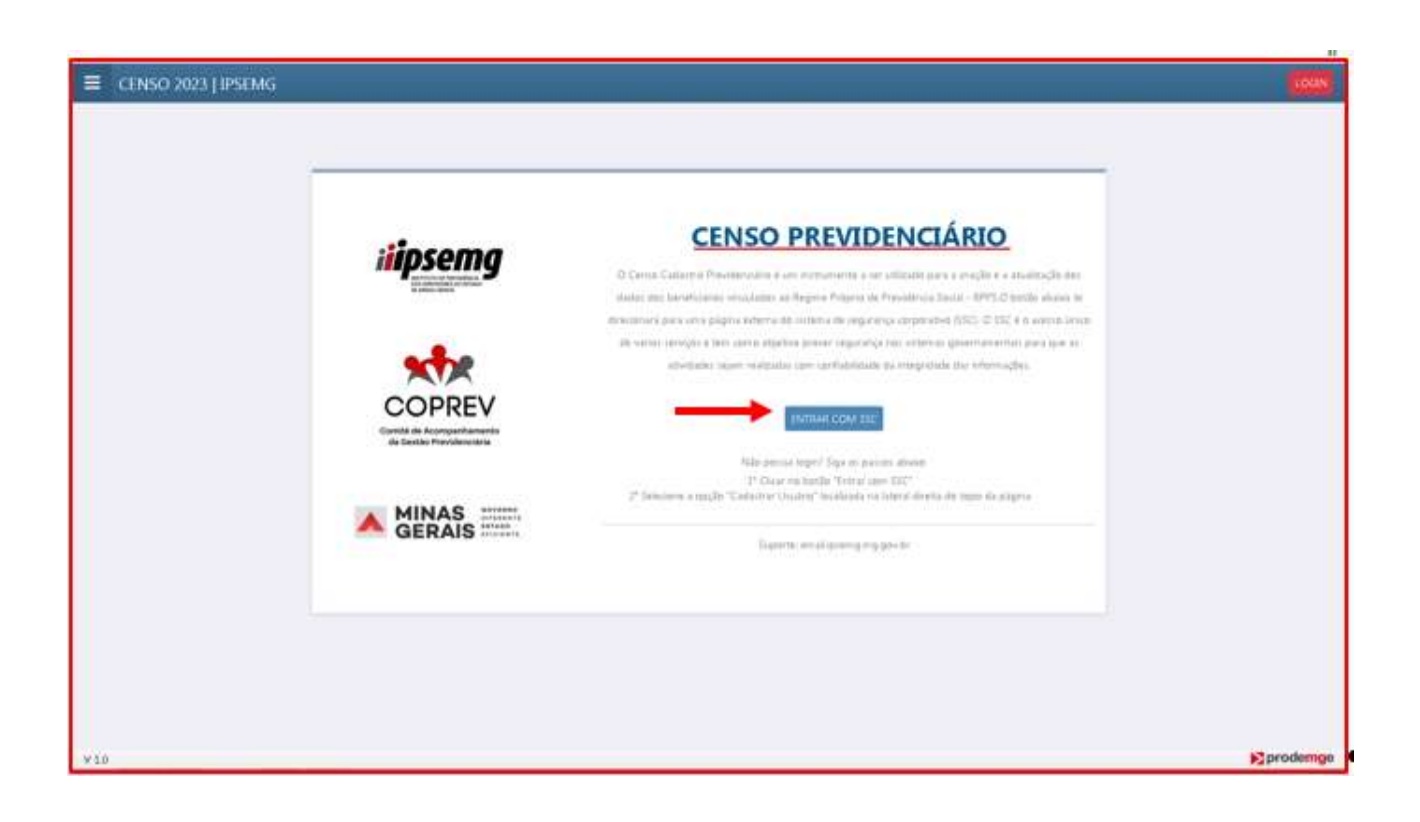

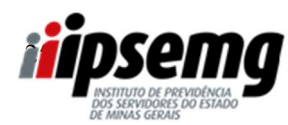

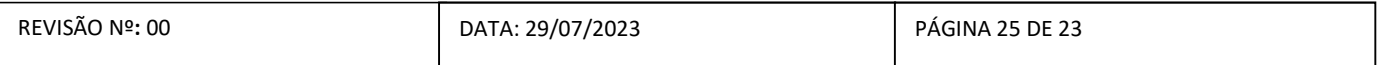

#### 4º PASSO

Clicar em "Criar usuário"

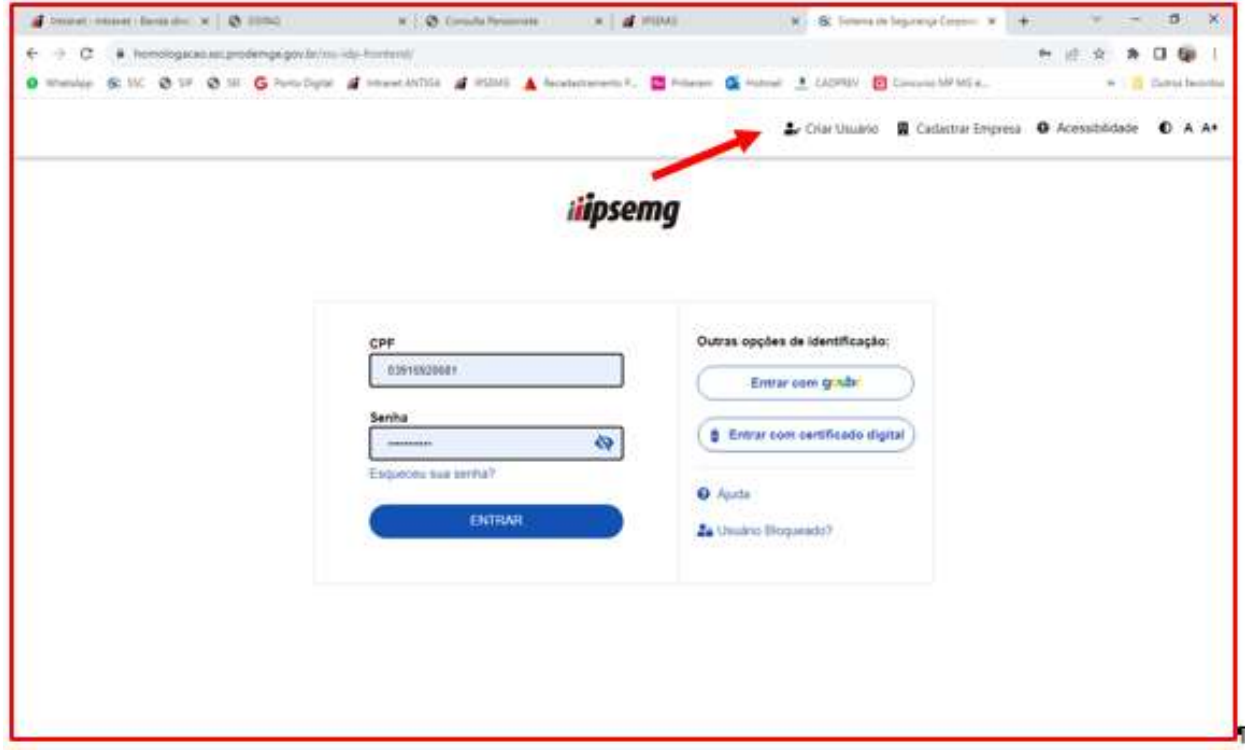

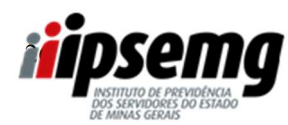

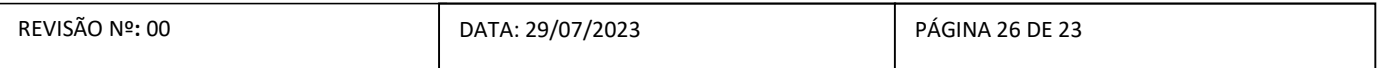

### 5º PASSO

Preencher as informações e clicar em "CONCLUIR"

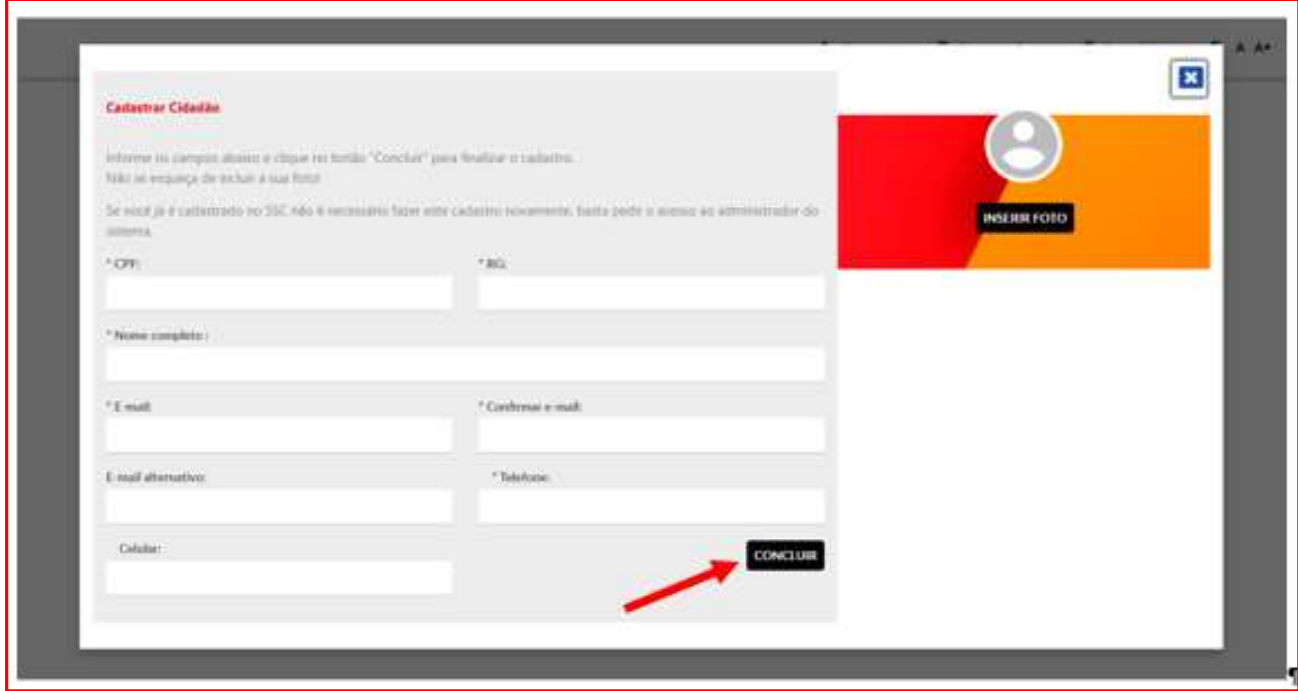

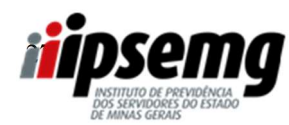

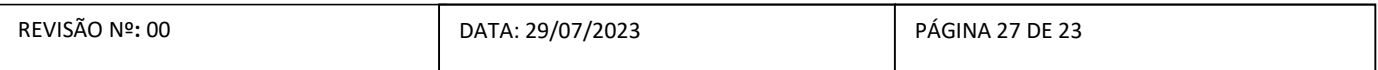

### 6º PASSO:

### "Deseja realmente concluir?"

Clicar em "OK"

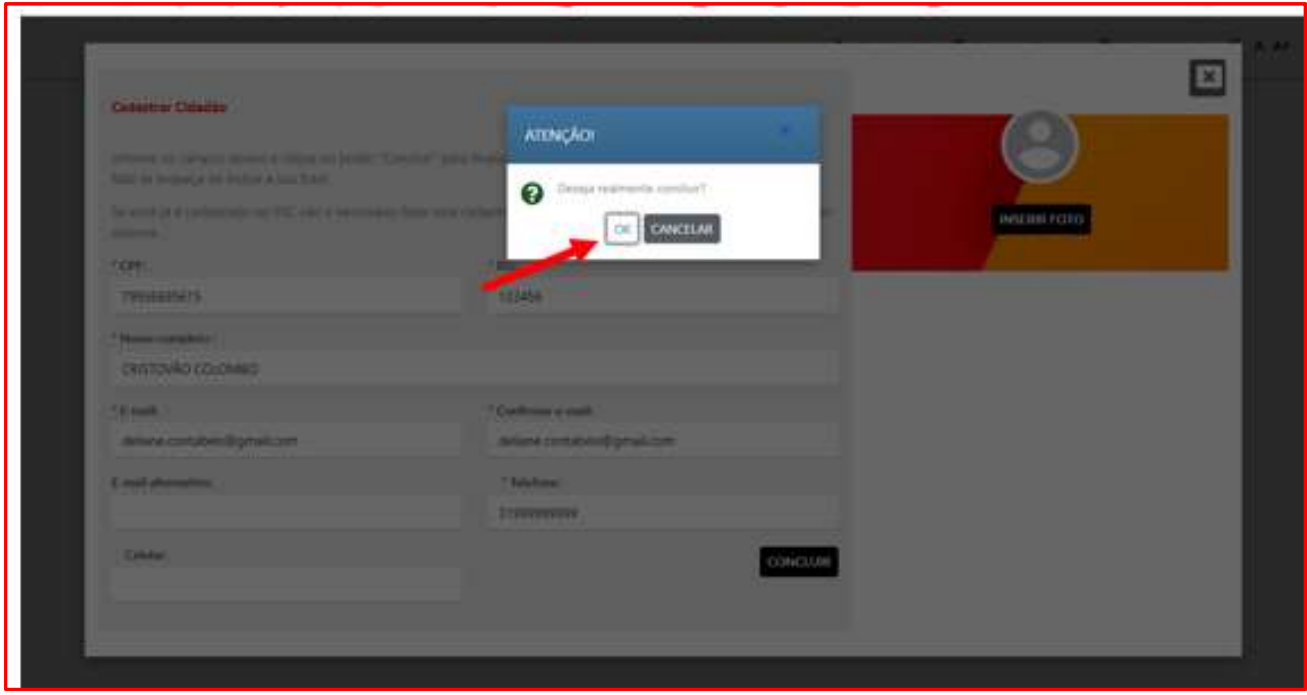

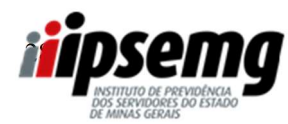

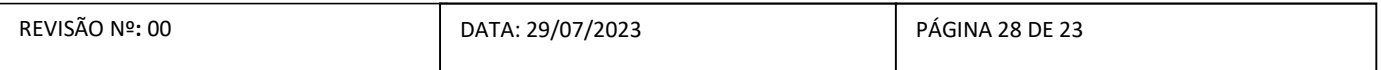

### 7º PASSO

Clicar em "OK" e verificar a senha enviada para seu e-mail.

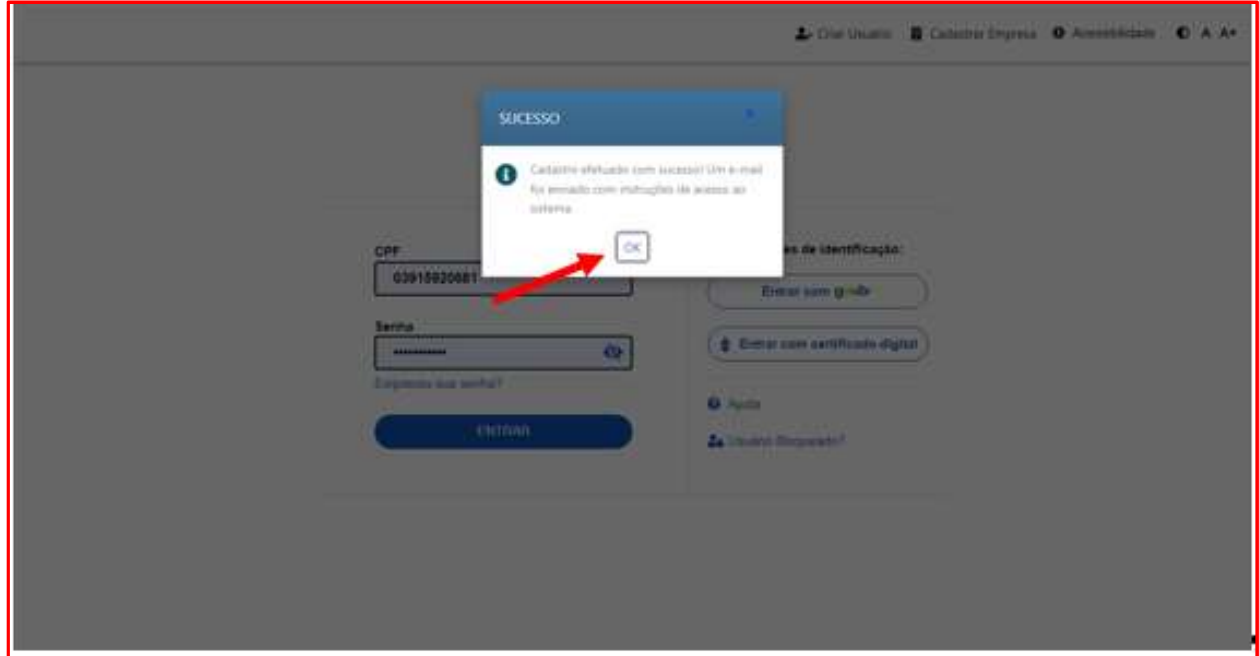

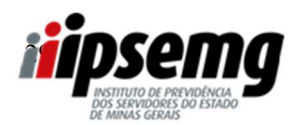

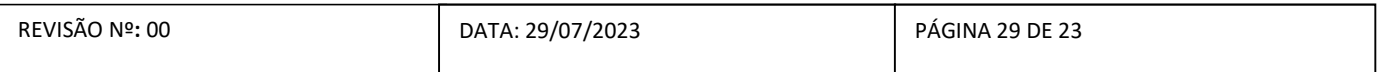

### 8º PASSO

Verificar a senha enviada para seu e-mail e utilizá-la para acessar a página do censo.

O login é o CPF do servidor.

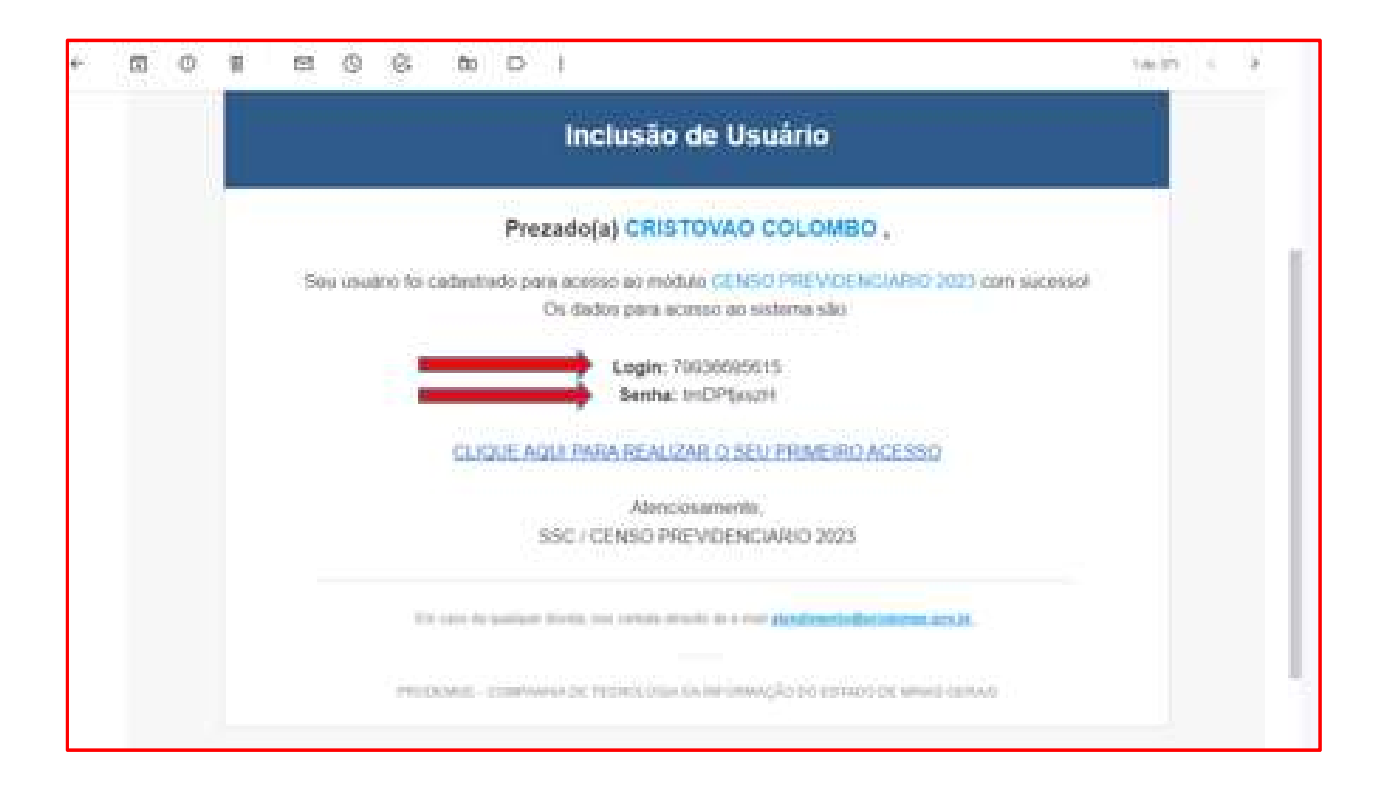

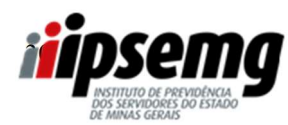

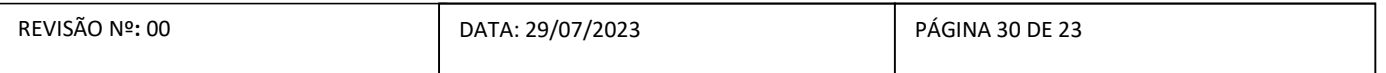

# ORIENTAÇÃO RECUPERAÇÃO DA SENHA DE ACESSO PARA SERVIDORES QUE POSSUEM CADASTRO NO PORTAL DO SERVIDOR OU DO SEI (SISTEMA ELETRÔNICO DE INFORMAÇÕES), MAS NÃO SE LEMBRAM DA SENHA

### 1º PASSO:

Acessar o site do Ipsemg ( www.ipsemg.mg.gov.br), rolar a página até o final, localizar o selo do Censo Cadastral Previdenciário e clicar sobre ele.

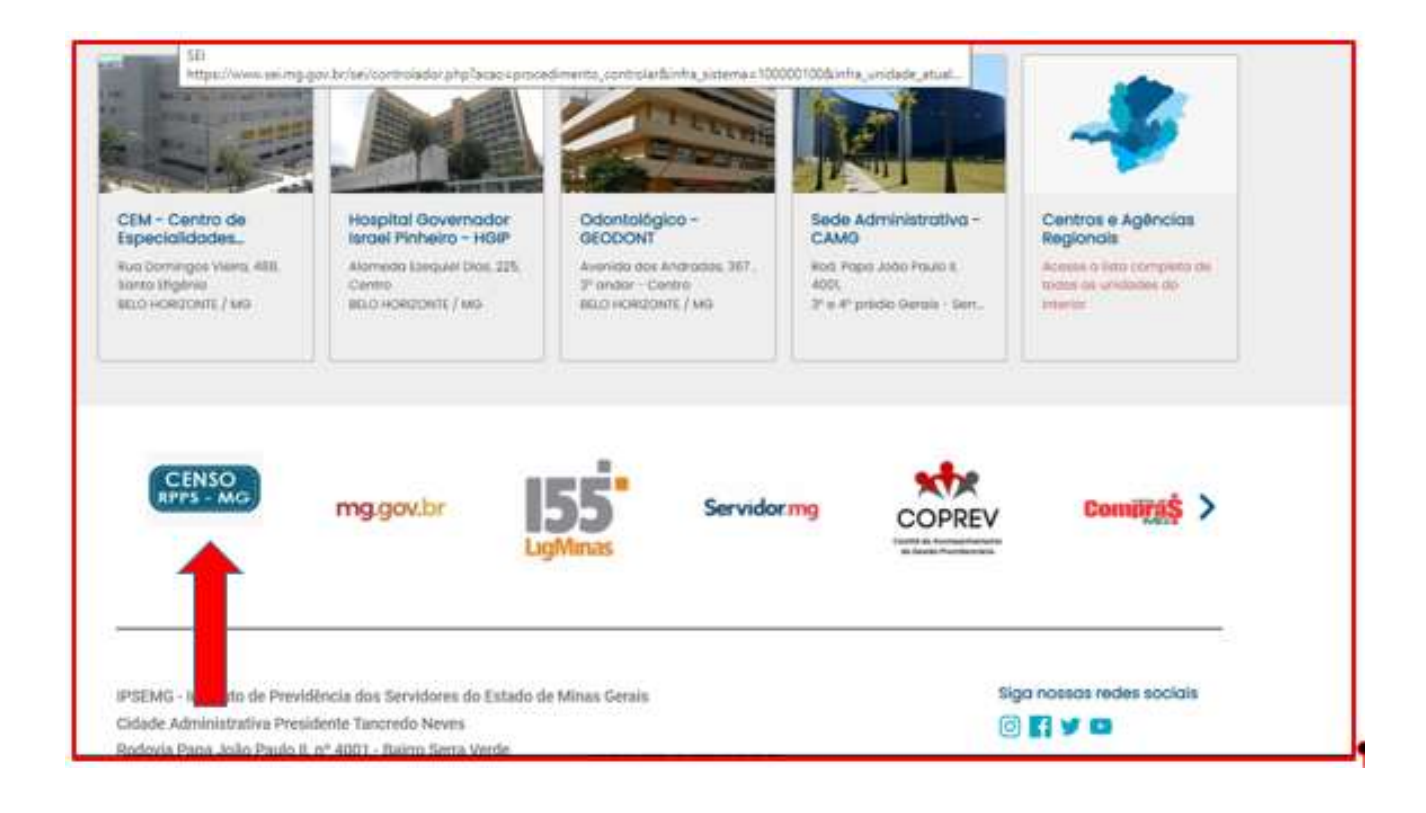

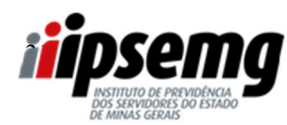

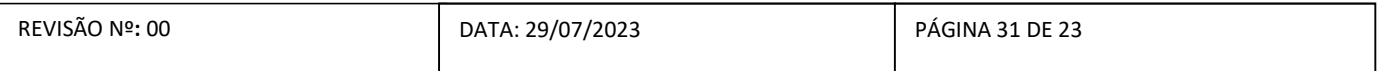

### 2º PASSO

Após o servidor clicar no link, será redirecionado para a página abaixo:

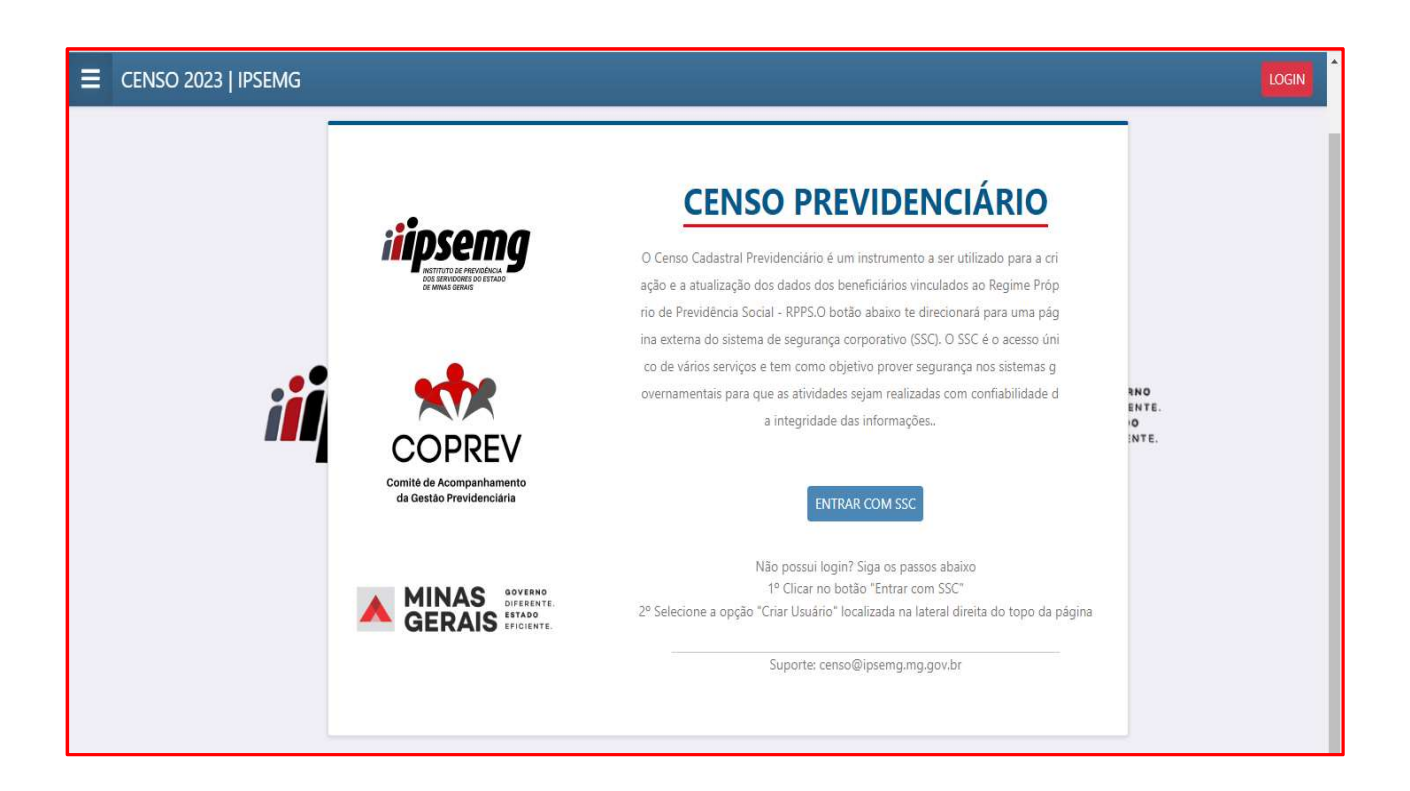

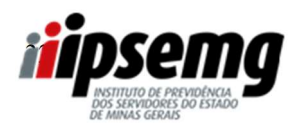

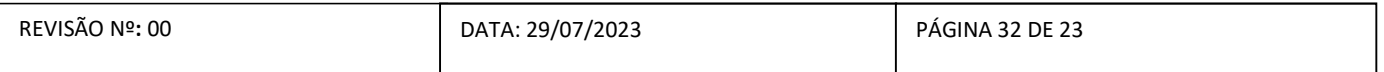

### 3º PASSO

Após a leitura das informações, o servidor deverá clicar em "ENTRAR COM SSC"

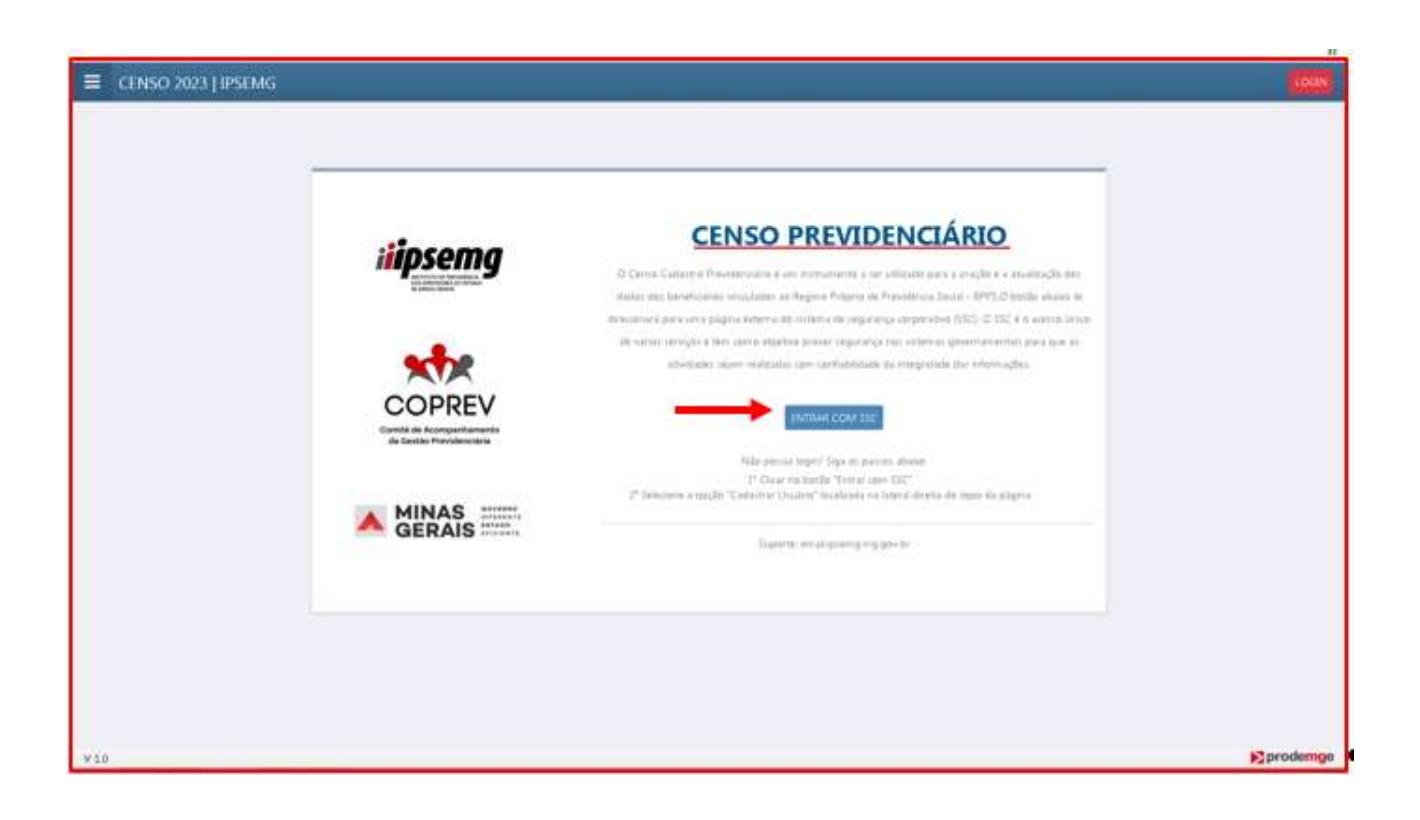

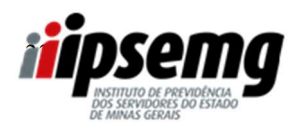

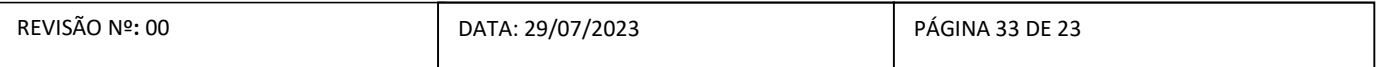

### 4º PASSO:

Clicar em "Esqueceu a senha"

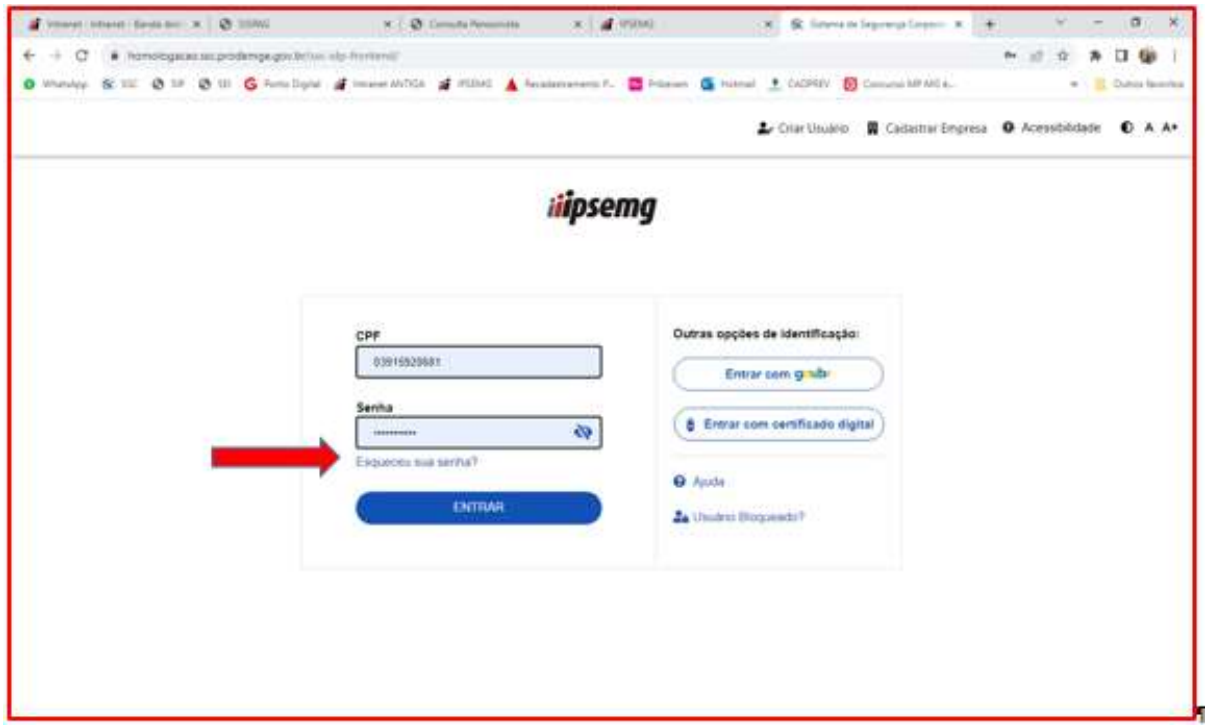

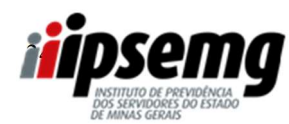

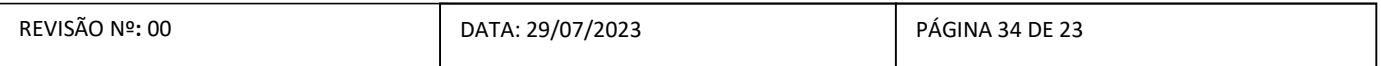

### 5º PASSO:

Inserir o CPF, verificar os e-mail's cadastrados no sistema, escolher um deles para recebimento da

senha e digitar o e-mail escolhido na caixa "Confirmação do e-mail principal:".

Após esses procedimentos, a senha será enviada para o e-mail do servidor.

### ATENÇÃO:

- $\Rightarrow$  Caso o servidor não possua mais acesso aos e-mail's cadastrados, deverá acessar o Portal do Servidor por meio do link https://www.portaldoservidor.mg.gov.br/email-acesso > Clicar em "Etapas" e seguir as orientações.
- $\Rightarrow$  O Órgão responsável pela atualização é a Secretaria de Estado de Planejamento e Gestão -Seplag.

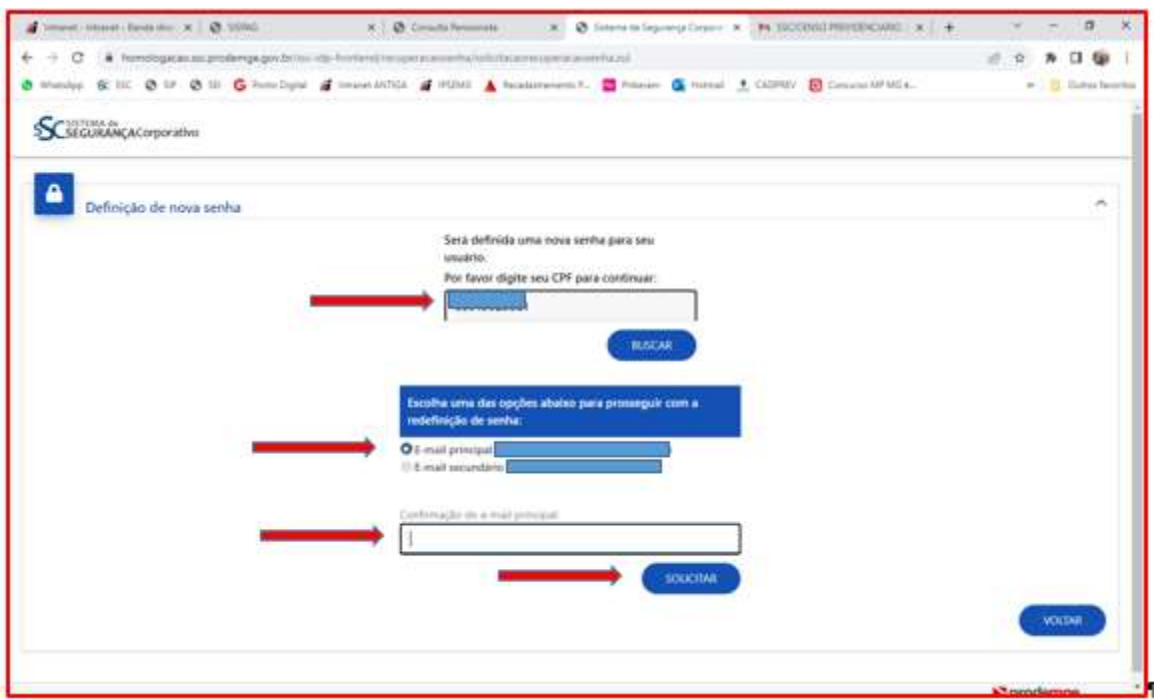